# **MANUAL – SISTEMA CAEPI**

**Ministério da Economia - ME Secretaria Especial de Previdência e Trabalho – SEPRT Secretaria de Trabalho - STRAB Subsecretaria de Inspeção do Trabalho - SIT Coordenação-Geral de Segurança e Saúde no Trabalho - CGSST Coordenação de Normatização e Registro - CNOR**

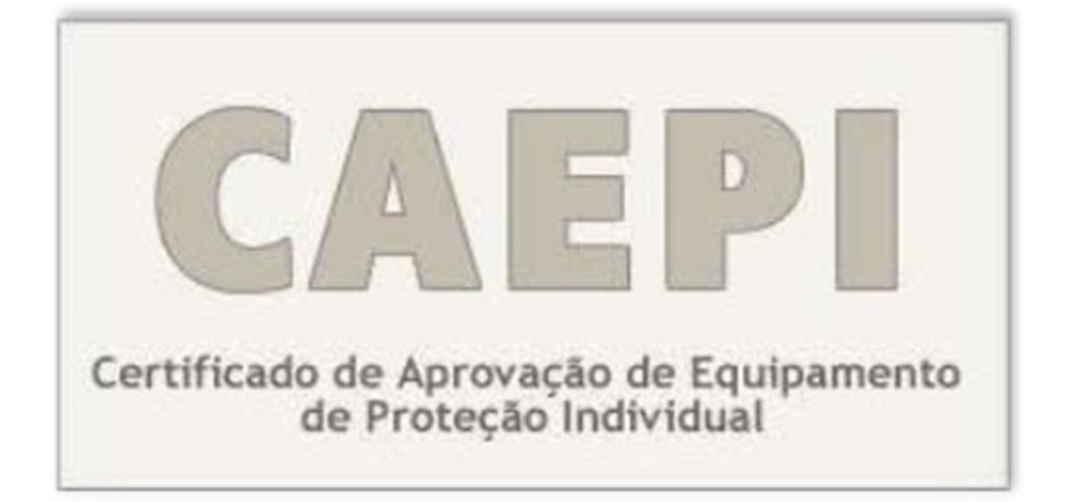

# **MANUAL DE USUÁRIO**

**Versão - junho/2021**

Esplanada dos Ministérios, Bloco F, Anexo, Ala B, 1º Andar, Brasília/DF, CEP: 70079-900. [epi.sit@economia.gov.br](mailto:epi.sit@economia.gov.br) INSPEÇÃO<br>DO TRABALHO

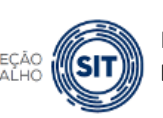

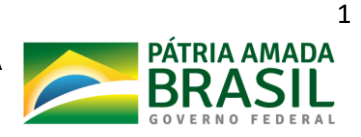

# **Sumário**

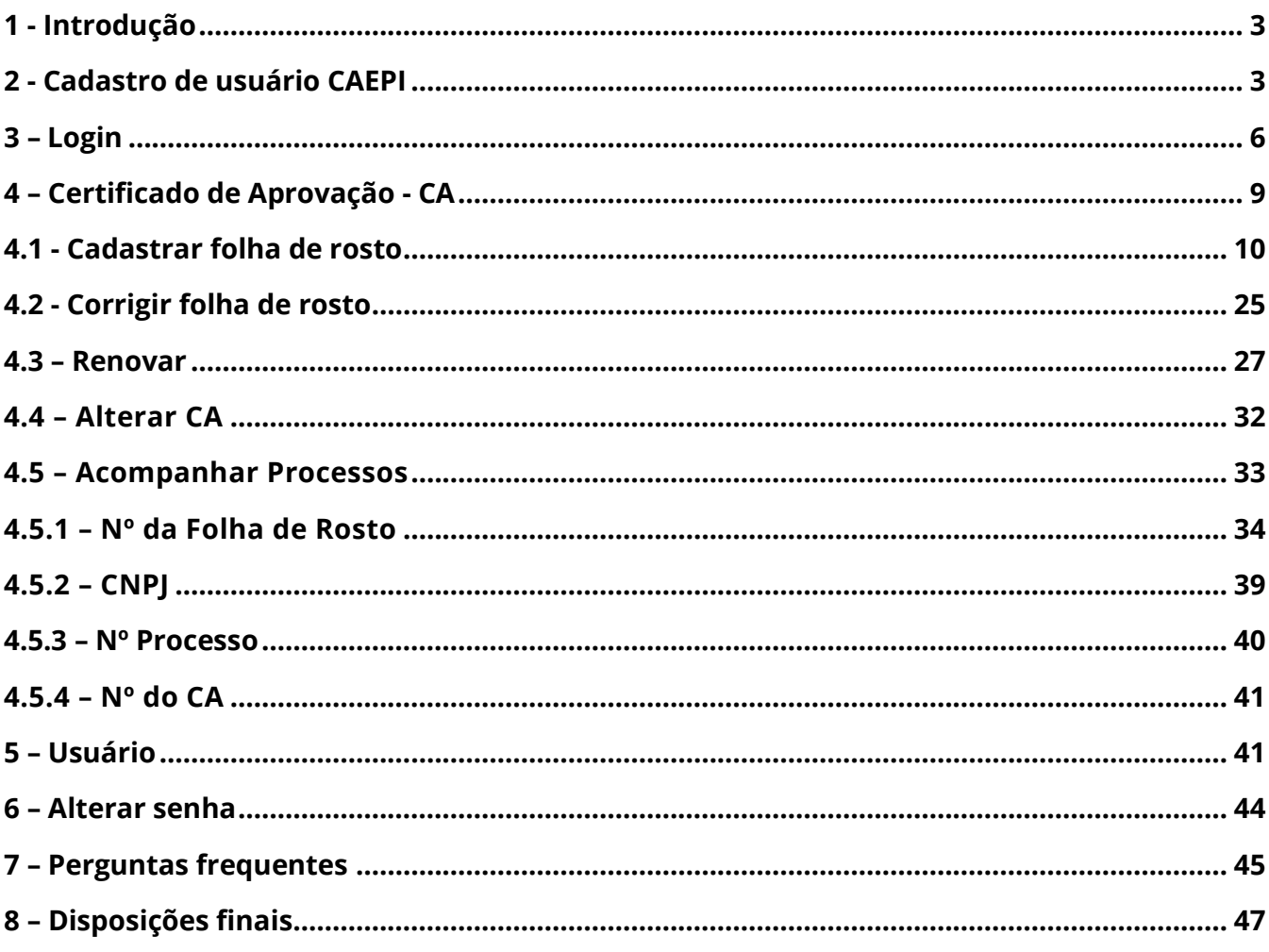

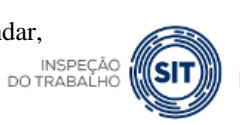

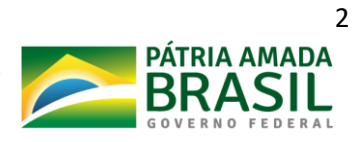

# <span id="page-2-0"></span>**1 - Introdução**

O Certificado de Aprovação — CA dos Equipamentos de Proteção Individual — EPI, instituído na Consolidação das Leis do Trabalho — CLT, encontra-se regulamentado pela Norma Regulamentadora n° 6 (NR-6 — Equipamentos de Proteção Individual).

A NR-6, em seu item 6.2, dispõe que:

6.2 O equipamento de proteção individual, de fabricação nacional ou importado, só poderá ser posto à venda ou utilizado com a indicação do Certificado de Aprovação - CA, expedido pelo órgão nacional competente em matéria de segurança e saúde no trabalho do Ministério do Trabalho e Emprego. Nesse contexto, o CA qualifica um determinado produto como sendo um EPI.

A **Portaria SEPRT [nº 11.437, de 06 de maio de 2020,](https://www.gov.br/trabalho/pt-br/inspecao/seguranca-e-saude-no-trabalho/sst-portarias/2020/portaria_seprt_11-437_-procedimentos_de_ca.pdf)** publicada no DOU de 08/05/2020 – Seção 1, estabelece os procedimentos e os requisitos técnicos para avaliação de Equipamentos de Proteção Individual - EPI e emissão, renovação ou alteração de Certificado de Aprovação - CA e dá outras providências.

Este normativo estabelece que a análise dos requerimentos de CA é realizada pela Subsecretaria de Inspeção do Trabalho - SIT, por meio da Coordenação-Geral de Segurança e Saúde no Trabalho - CGSST, órgão vinculado à Secretaria de Trabalho - STRAB, da Secretaria Especial de Previdência e Trabalho – SEPRT, gerado no sistema Certificado de Aprovação de Equipamento de Proteção Individual - CAEPI.

# <span id="page-2-1"></span>**2 - Cadastro de usuário CAEPI**

Para acessar o sistema CAEPI, é necessário que a empresa envie e-mail para *epi.sit@economia.gov.br*, informando os dados do fabricante ou importador do EPI, bem como do usuário administrador a serem cadastrados no sistema:

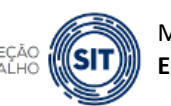

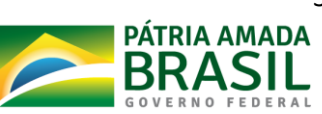

- ✓ **CPF**
- ✓ **e-mail do usuário**
- ✓ **CNPJ da empresa; e**
- ✓ **os tipos de EPIs para os quais serão solicitados o CA.**

Após o cadastro no CAEPI feito pela **CNOR/CGSST**, será enviado *e-mail* ao usuário cadastrado com dados de login e senha para acesso ao CAEPI.

**O usuário deverá verificar a caixa de entrada do e-mail e, inclusive, a caixa de lixo do e-mail uma vez que o provedor pode considerar o e-mail do Ministério como spam, excluindo-o automaticamente.**

#### **Cabe referir que:**

- a) Emite-se CA **apenas** para os equipamentos ensaiados de acordo com as respectivas normas técnicas aplicáveis constantes do Anexo I da Portaria SEPRT nº 11.437/2020.
- b) A emissão de CA só será possível para os equipamentos que pertencerem à listagem de EPI fabricados ou importados pela empresa por ela informados.
- c) **a solicitação de CA de EPI deve ser realizada por pessoa jurídica constituída segundo as leis brasileiras**, de forma que, em qualquer caso, possa se responsabilizar pelo equipamento a ser comercializado no território nacional.
- **d) Deverá constar expressamente no contrato social da pessoa jurídica, dentre os seus objetos sociais, a fabricação e/ou a importação de EPI.**
- e) A infração à exigência anterior pode, inclusive, gerar a **suspensão do CA**.

A vinculação de CNPJ já cadastrado a novos usuários CAEPI ou mesmo a inserção de novos tipos de equipamentos fabricados ou importados pela empresa também deverão ser

Esplanada dos Ministérios, Bloco F, Anexo, Ala B, 1º Andar, Brasília/DF, CEP: 70079-900. [epi.sit@economia.gov.br](mailto:epi.sit@economia.gov.br)

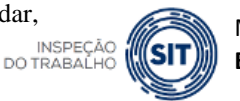

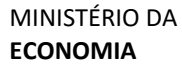

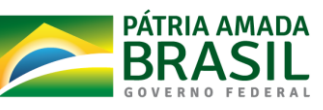

solicitados via e-mail *epi.sit@economia.gov.br*.

Esplanada dos Ministérios, Bloco F, Anexo, Ala B, 1º Andar, Brasília/DF, CEP: 70079-900. [epi.sit@economia.gov.br](mailto:epi.sit@economia.gov.br)

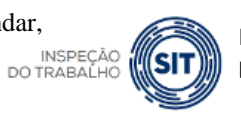

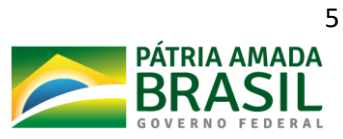

# <span id="page-5-0"></span>**3 – Login**

O usuário deve acessar o CAEPI por meio do link **<http://caepi.mte.gov.br/>**.

**Importante:** Para o perfeito funcionamento do CAEPI, é necessário que o bloqueador de "*pop-up"* esteja desativado.

Deverá surgir a janela abaixo para login. O usuário deve digitar o login (CPF) e a senha, que foi enviada por e-mail pelo sistema, por ocasião do cadastro dousuário.

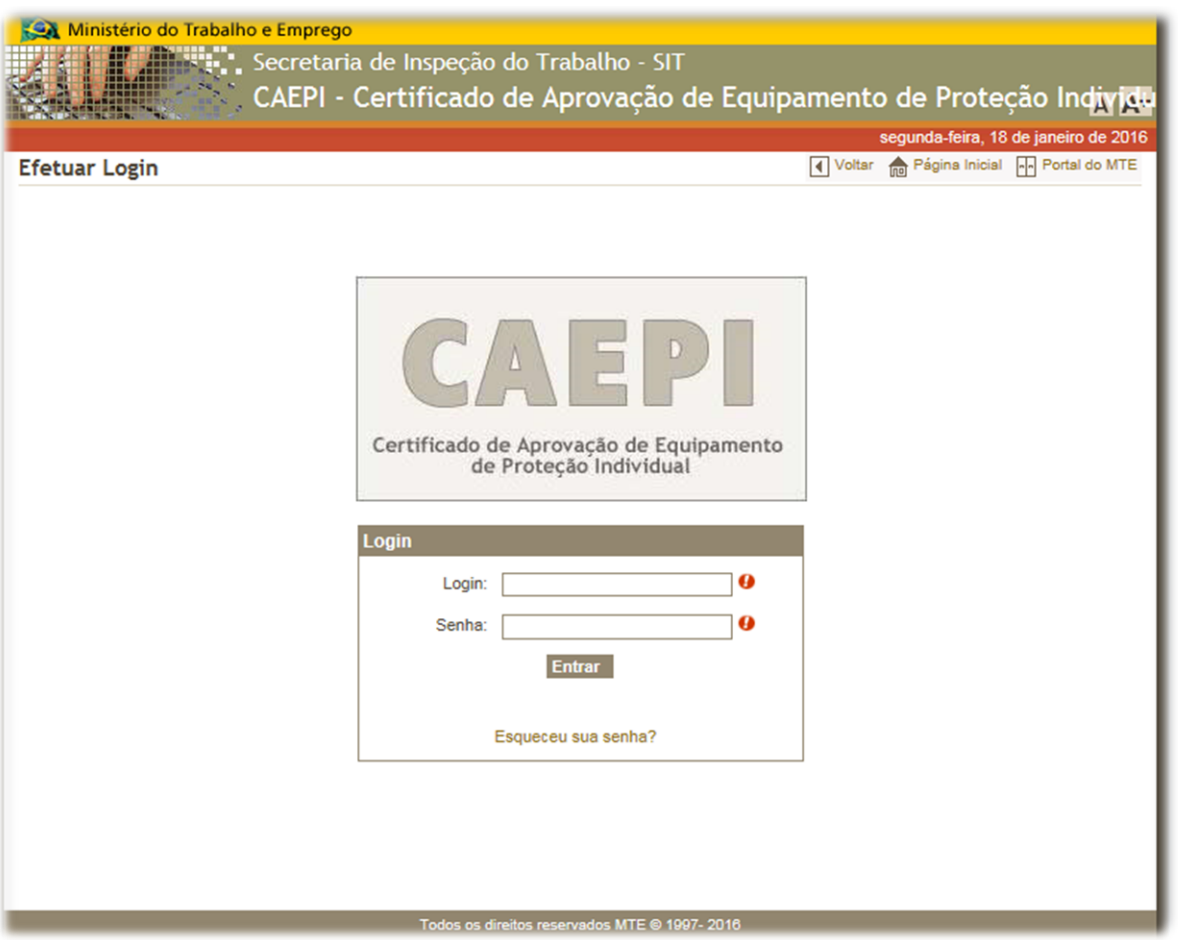

Clicando-se em "**Entrar**", a página abaixo será exibida:

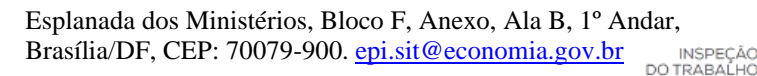

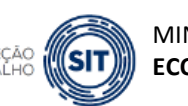

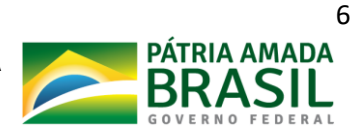

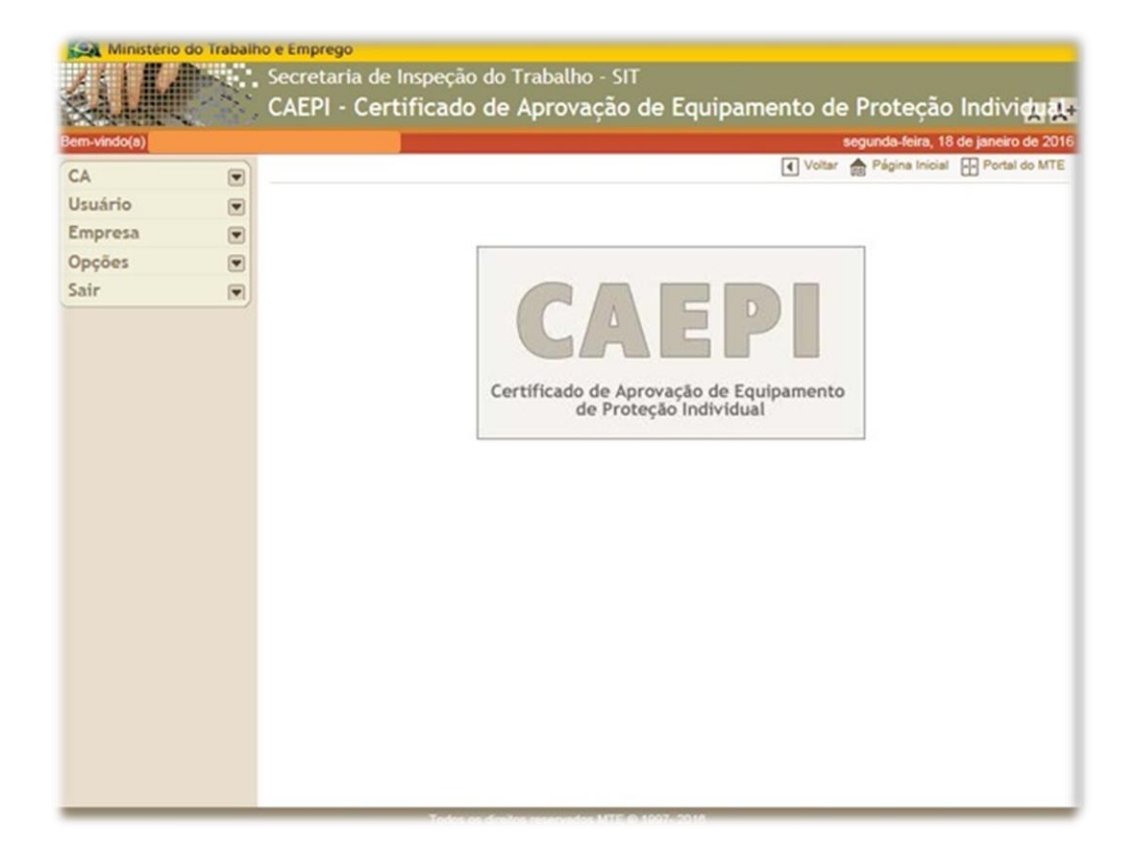

Caso o usuário não digite a senha correta (ou o login não esteja correto), o sistema informará que os dados são inválidos.

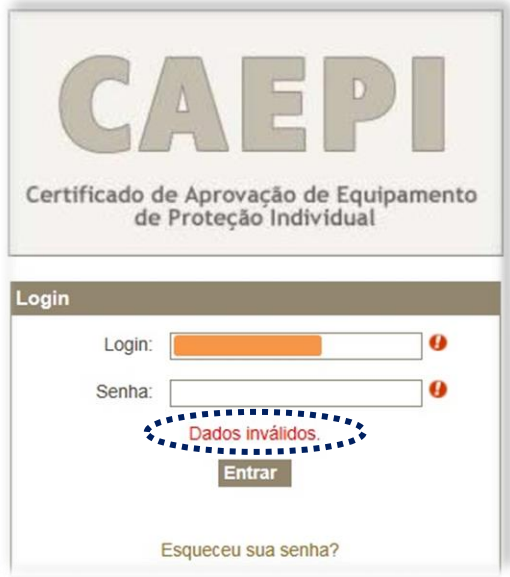

Se o usuário não se lembra da senha de acesso ao sistema CAEPI e/ou esta foi bloqueada, é possível solicitar uma nova senha ou desbloqueio via e-mail *epi.sit@economia.gov.br*, informando os seguintes dados:

Esplanada dos Ministérios, Bloco F, Anexo, Ala B, 1º Andar, Brasília/DF, CEP: 70079-900. [epi.sit@economia.gov.br](mailto:epi.sit@economia.gov.br) INSPEÇÃO<br>DO TRABALHO

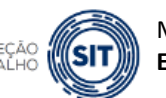

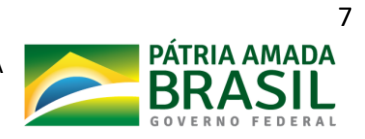

#### ✓ **CPF; e**

✓ **E-mail do usuário cadastrado.**

**No primeiro acesso ao sistema CAEPI**, após o usuário informar a nova senha recebida no e-mail, o sistema solicitará a mudança da senha. A nova senha deve conter no mínimo **6 (seis) caracteres alfanuméricos** (combinação de letras e números).

**Se o usuário já é cadastrado no CAEPI**, e ainda não realizou acesso na nova versão do sistema (**versão disponibilizada a partir de 10 de fevereiro de 2015**), após informar o CPF e senha utilizados para o acesso na versão antiga do sistema, **será enviada uma nova senha** para o e-mail informado no requerimento de cadastro de usuário. **Entretanto**, pode acontecer do sistema não realizar a migração das informações e surgir a informação: "*Não foi possível reenviar a senha do usuário, pois este ainda não foi migrado para o novo sistema CAEPI. Para realizar a migração, basta apenas se autenticar no sistema utilizando sua antiga senha. Em caso de dúvidas, favor entrar em contato via e-mail [epi.sit@economia.gov.br](mailto:epi.sit@economia.gov.br)*". Nesse caso, deve-se enviar mensagem para o e-mail informado, para que se proceda ao envio de nova senha ao usuário.

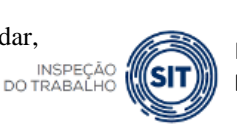

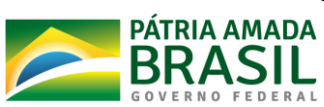

# <span id="page-8-0"></span>**4 – Certificado de Aprovação - CA**

O menu "**CA**" contém as seguintes opções:

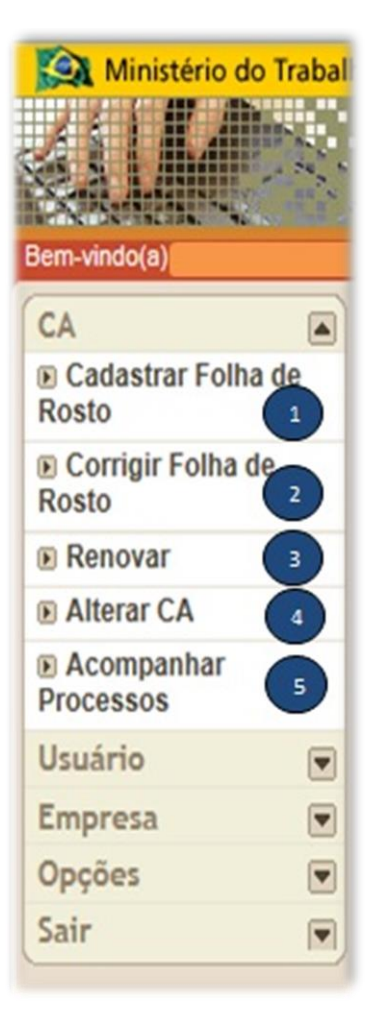

### **Cadastrar Folha de Rosto:**

Aqui o usuário pode solicitar a EMISSÃO de um novo CA. Saiba mais na pág. **9**.

### **Corrigir Folha de Rosto:**

Nesta opção, o usuário poderá corrigir a digitação de uma folha de rosto gerada anteriormente. Leia mais na pág. **24**.

#### $\overline{3}$ **Renovar**

Nesta opção, o usuário poderá solicitar a RENOVAÇÃO de um CA. Consulte a pág. **26** para mais informações.

# **Alterar CA**

Opção disponibilizada para que o usuário solicite a ALTERAÇÃO de um CA já emitido. Saiba mais na pág. **31**.

# **Acompanhar Processos**

Opção para o usuário acompanhar o andamento do processo de EMISSÃO/RENOVAÇÃO/ALTERAÇÃO de CA. Veja mais detalhes na pág. **32**.

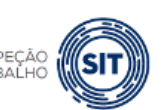

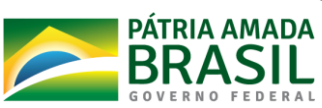

# <span id="page-9-0"></span>**4.1 - Cadastrar folha de rosto**

Essa opção é utilizada para solicitar a **emissão de novo CA.** Para isso, o usuário administrador deverá clicar no menu "CA", na opção "**Cadastrar Folha de Rosto**". A janela abaixo irá surgir. 1

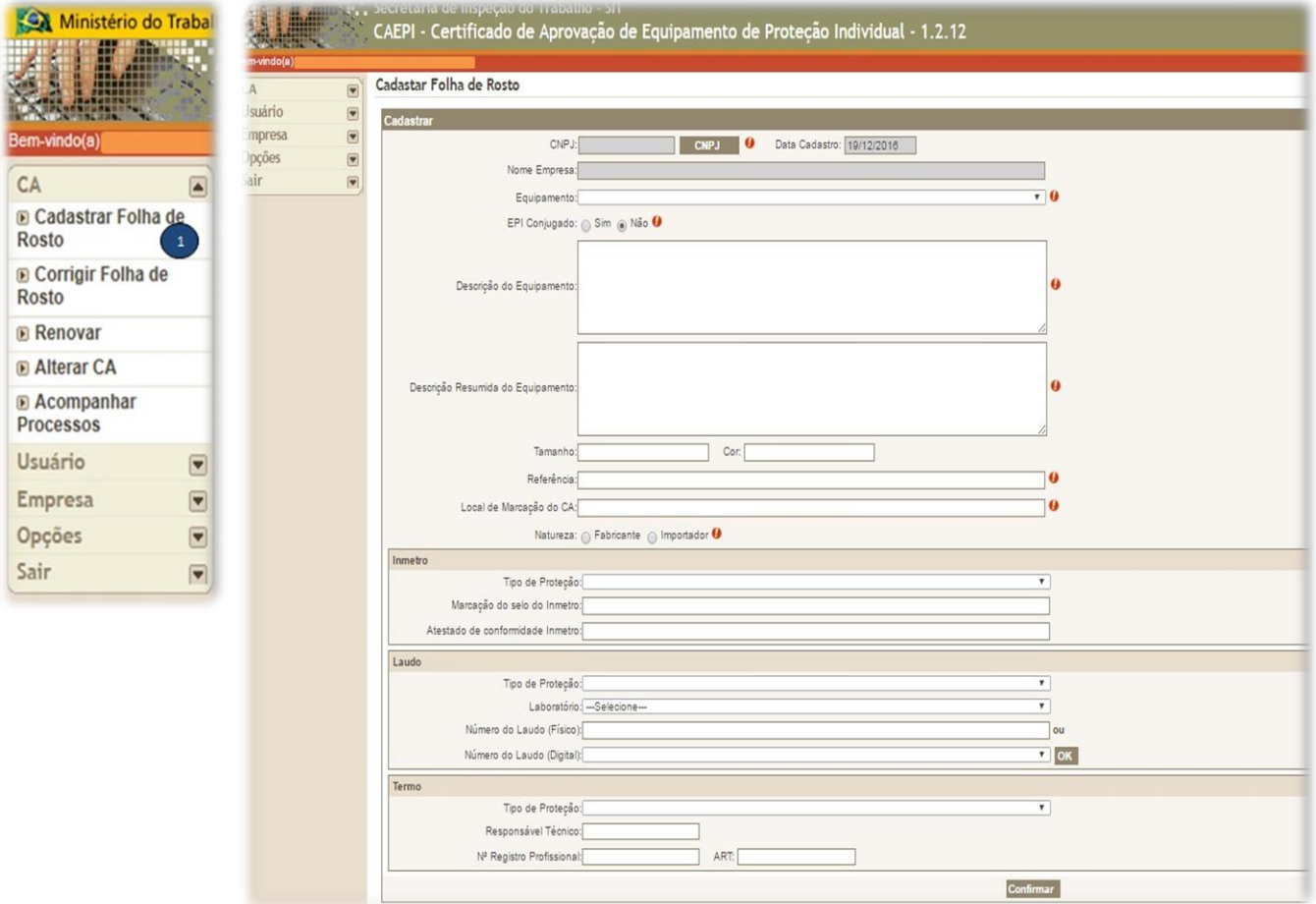

**O campo CNPJ não está disponível para digitação**. O usuário deve clicar no botão CNPJ´s, obtendo assim um quadro com a relação da(s) empresa(s) que está(ão) vinculada(s) ao seu CPF. Essa vinculação é feita pela equipe da **CNOR/CGSST** no momento do cadastro do usuário (ver item 1.2 deste Manual) ou quando solicitado via e-mail *[epi.sit@economia.gov.br](mailto:epi.sit@economia.gov.br)* .

O usuário irá clicar no nome da empresa para a qual deseja solicitar a emissão de CA.

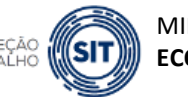

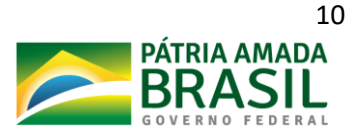

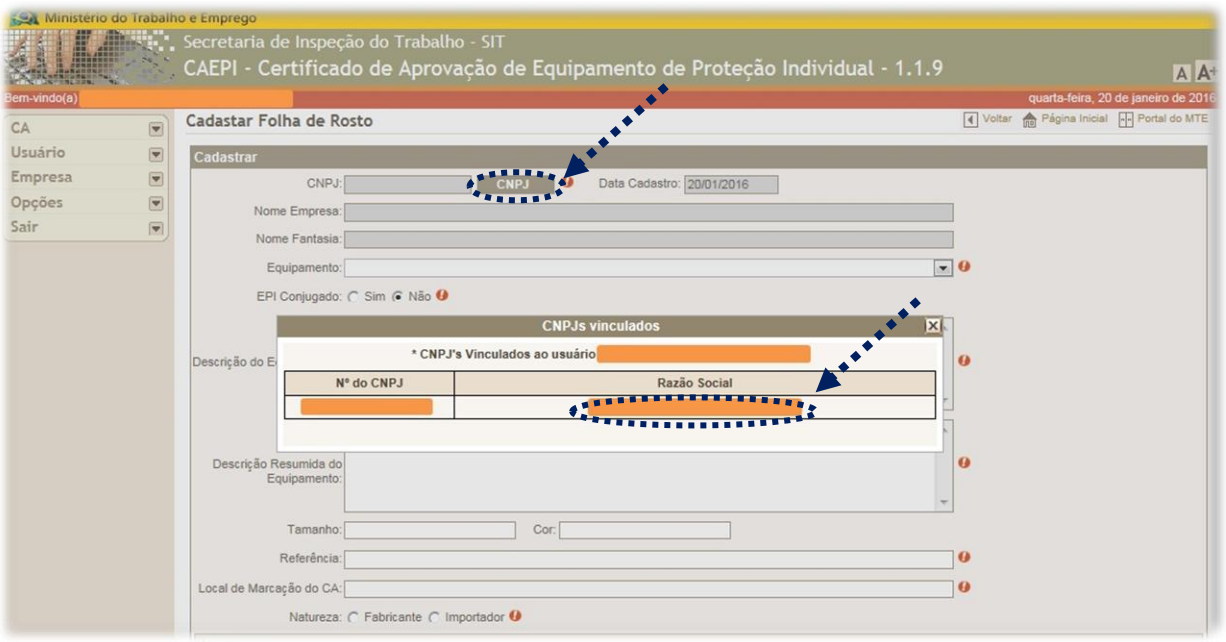

Após a seleção do CNPJ, conforme tela acima, os campos na cor cinza (CNPJ e nome da empresa) já serão automaticamente preenchidos (dados cadastrados junto à Receita Federal), bem como a data de cadastro. Os demais dados do EPI devem ser preenchidos pelo usuário.

Caso surja a informação exibida na tela abaixo ("**Empresa não encontrada ou ainda não aprovada para solicitação de CA**"), quando o usuário clicar sobre o CNPJ da empresa, isso indicará que o usuário não obedeceu à orientação contida no item 1 (pág. 4) deste manual.

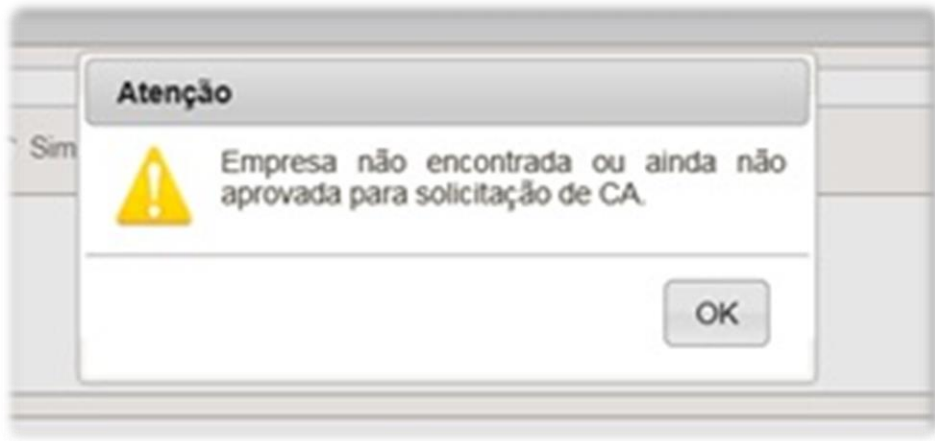

Esplanada dos Ministérios, Bloco F, Anexo, Ala B, 1º Andar, Brasília/DF, CEP: 70079-900. [epi.sit@economia.gov.br](mailto:epi.sit@economia.gov.br) INSPEC

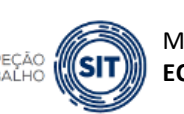

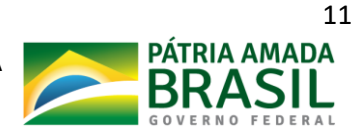

Caso a empresa já tenha sido cadastrada no CAEPI, conforme item 2 deste manual, surgirá a tela seguinte:

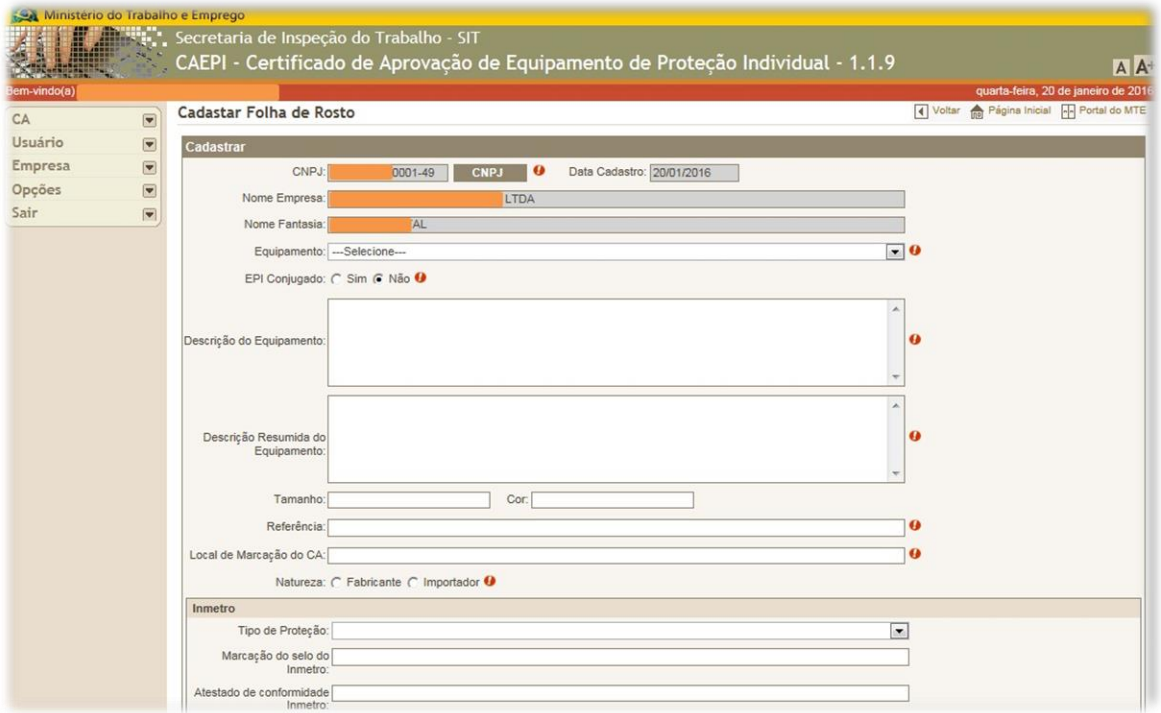

Ao clicar no campo "**Equipamento**", aparece a lista dos EPIs que são fabricados ou importados pela empresa.

↓ Se o EPI objeto da solicitação de emissão de CA não estiver disponível na lista, o usuário deve enviar e-mail para [epi.sit@economia.gov.br,](mailto:epi.sit@economia.gov.br) solicitando a inclusão do equipamento na lista de EPI fabricados ou importados pela empresa.

Na imagem, a empresa fabrica três tipos de EPI: **calçado, luva e óculos**.

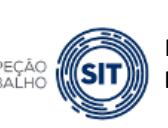

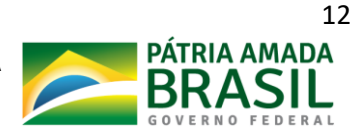

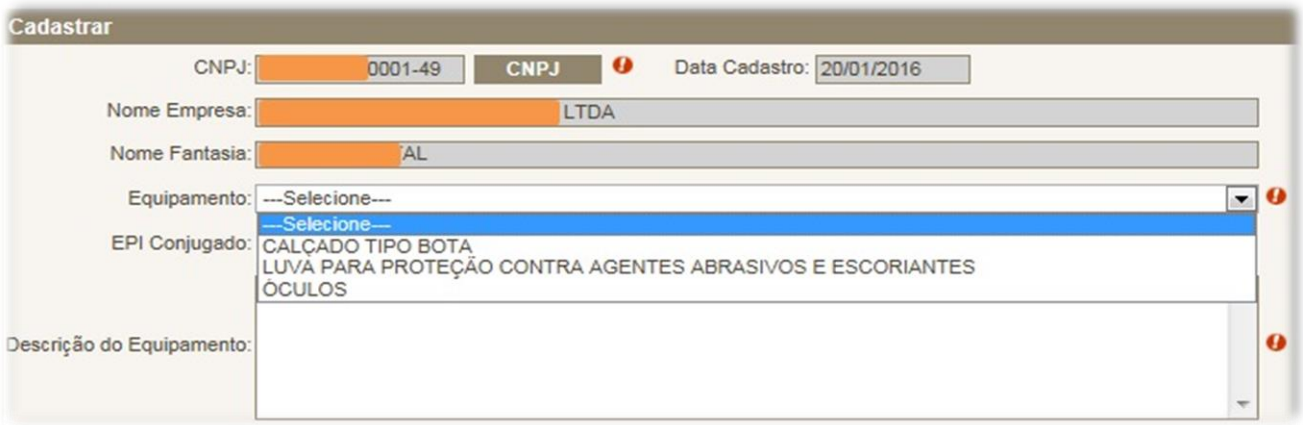

Se a empresa deseja obter CA para um novo modelo de óculos, o usuário deve clicar no EPI escolhido (óculos).

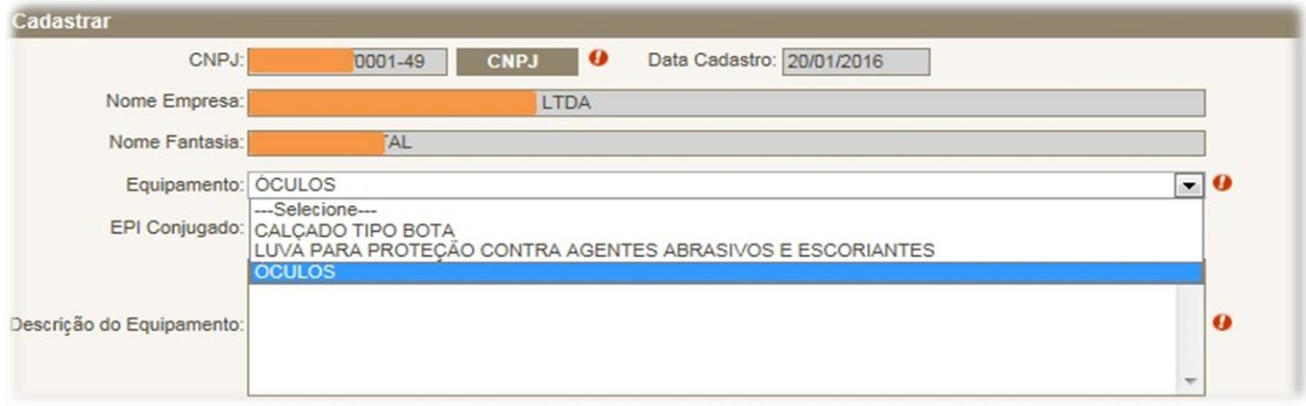

- ➢ Todos os campos da folha de rosto que estiverem com uma **exclamação ( )** ao lado deverão ser **obrigatoriamente preenchidos** pelo usuário.
- ➢ Os campos da folha de rosto devem ser preenchidos de acordo com as informações constantes do relatório de ensaio/certificado de conformidade do equipamento.

Na sequência, o usuário deve informar se o EPI é ou não conjugado. Continuando, o usuário deve preencher os campos de descrição do equipamento.

No primeiro campo, "**Descrição do Equipamento**", a descrição deve ser completa, sendo possível a digitação de até 6.000 (seis mil) caracteres, incluindo espaços.

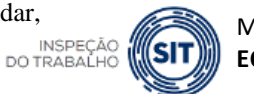

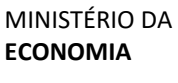

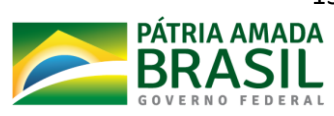

O próximo campo, denominado "**Descrição Resumida do Equipamento**", deve ser preenchido, descrevendo-se sucintamente as características mais importantes do EPI, sendo possível a digitação de até **2.500 (dois mil e quinhentos) caracteres**, incluindo espaços.

É **extremamente importante** que as empresas elaborem redação que descreva os EPI da melhor forma possível, utilizando apenas o total de caracteres permitidos pelo sistema.

Os campos "**Tamanho**" e "**Cor**" deverão ser preenchidos especificando o(s) tamanho(s) e a(s) cor(es) que o EPI pode apresentar.

Em relação ao campo "**Cor**", o usuário deverá informar as cores que foram ensaiadas em laboratório, mencionadas no relatório de ensaio. Essas são cores que irão constar no CA do EPI.

O campo "**Referência**" deve ser preenchido com a referência ou código utilizado pela empresa para denominar seu produto. Caso o EPI seja certificado pelo INMETRO, este campo deve ser exatamente igual (**incluindo espaços e símbolos**) ao utilizado como referência no certificado de conformidade expedido pelo OCP e que consta no sítio do INMETRO.

O campo "**Local de Marcação do CA**" deve informar em qual local o CA será marcado no EPI (exemplo – óculos de segurança: em baixo relevo na haste direita dos óculos).

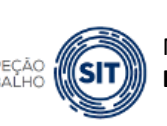

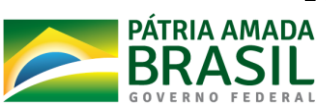

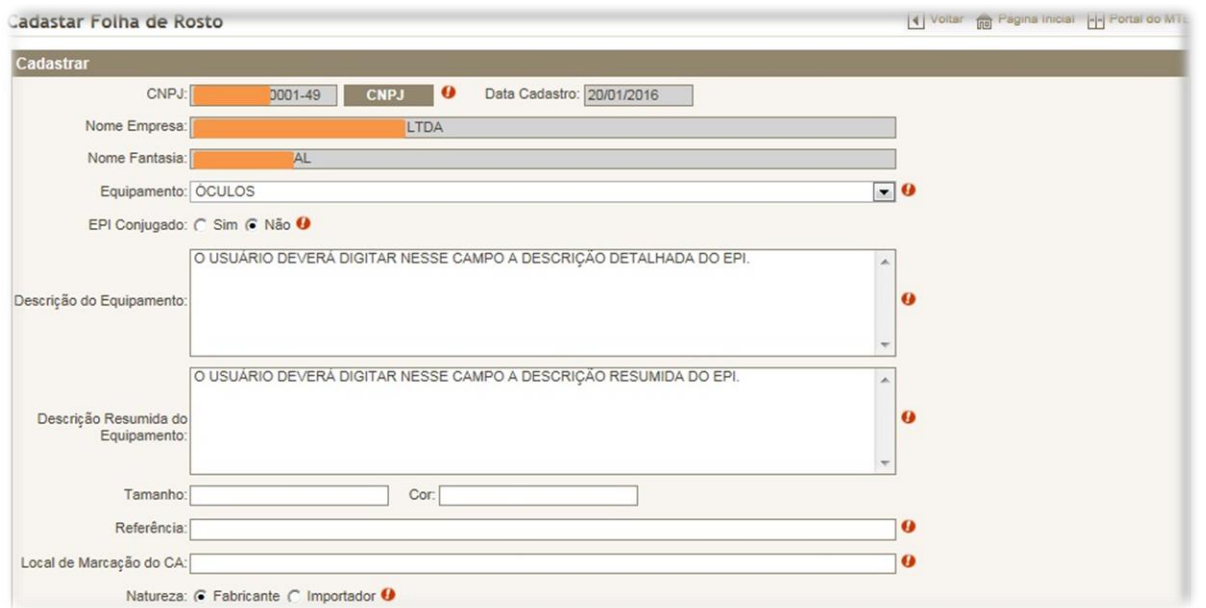

Por último, a empresa deve selecionar a opção "**Fabricante**" (empresa fabricante) ou "**Importador**" (EPI importado).

Mesmo que o tipo de EPI tenha certificação compulsória em vigor estabelecida em Portaria do INMETRO, o usuário **não deverá utilizar o quadro Inmetro** para selecionar o Tipo de Proteção. **Deve deixar todos os campos do quadro Inmetro em branco** e preencher somente os campos do quadro Laudo.

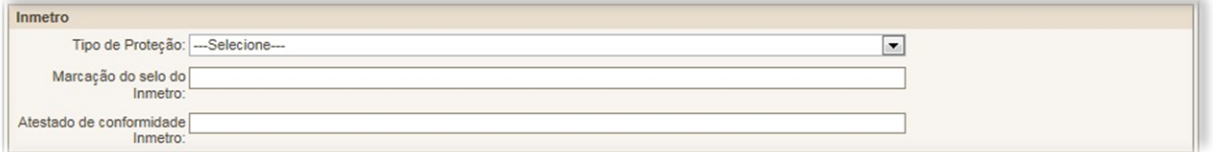

#### **Laudo**

O usuário deve utilizar o quadro Laudo para selecionar o tipo de proteção e o Organismo Certificador de Produto – OCP que certificou o produto ou laboratório que efetuou o ensaio laboratorial, assim como informar o número do Certificado de Conformidade ou laudo de ensaio do equipamento, respectivamente (a exceção é o EPI meia que não necessita de nenhum tipo de avaliação).

Importante ressaltar que no quadro **Laudo** os campos "**Tipo de proteção**" e "**Laboratório**" só estarão disponíveis caso o equipamento já tenha sido selecionado no campo "**Equipamento**".

Brasília/DF, CEP: 70079-900. [epi.sit@economia.gov.br](mailto:epi.sit@economia.gov.br)

Esplanada dos Ministérios, Bloco F, Anexo, Ala B, 1º Andar,

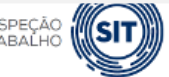

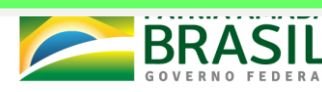

Consultando a **Portaria SEPRT nº 11.437/2020**, vemos que o tipo de EPI do nosso exemplo (óculos de segurança) deve apresentar laudo laboratorial que comprove a proteção contra impactos de partículas volantes.

Vamos utilizar o quadro laudo para informar os dados referentes ao Laudo Laboratorial e selecionar o tipo de proteção que se enquadra no EPI do exemplo.

Cabe destacar que, em **dezembro/2016**, foi disponibilizada nova versão do CAEPI que permitiu o envio de relatórios/laudos de ensaio no formato digital, **utilizando certificação digital** para o cadastramento do referido documento no sistema.

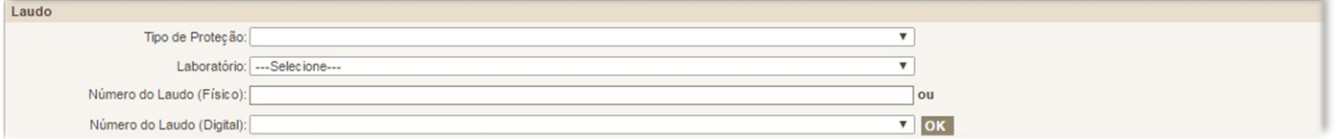

Clicando-se no campo "**Tipo de Proteção**", obteremos a lista de proteções adequadas ao tipo de EPI selecionado.

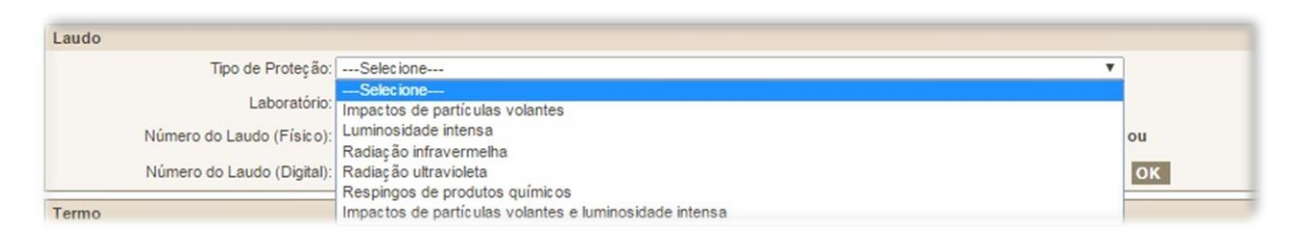

Como os óculos de nosso exemplo se destinam à proteção dos olhos contra o impacto de partículas volantes, o usuário deverá selecionar essaproteção.

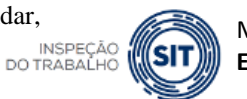

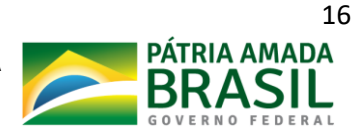

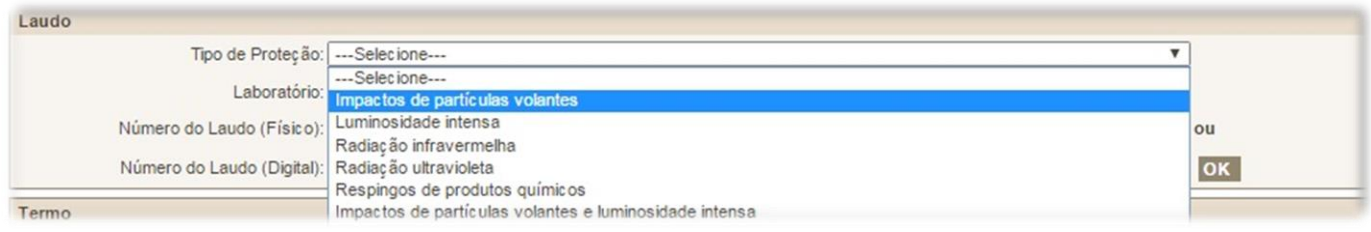

### Feita a escolha da proteção, o quadro **Laudo** ficará como na figuraabaixo:

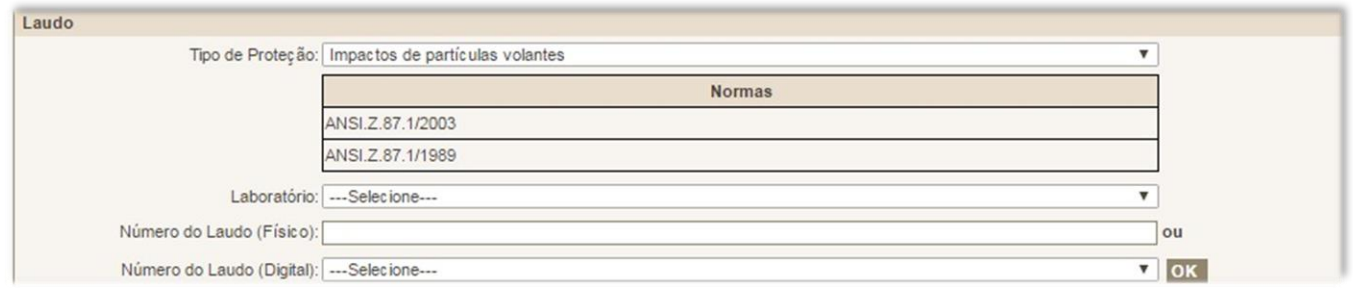

A(s) norma(s) relativa(s) ao tipo de EPI / proteção é (são) listada(s) apenas para conferência com a Norma utilizada pelo laboratório quando da realização dos ensaios.

Agora devemos selecionar o laboratório que realizou os ensaios no EPI. Clicando-se no campo "**Laboratório**", surgirá a lista de OCP e laboratórios cadastrados no sistema. O usuário deve selecionar o OCP ou laboratório que emitiu o Certificado de Conformidade ou o relatório de ensaio do EPI, respectivamente, para o qual se solicita a emissão de CA.

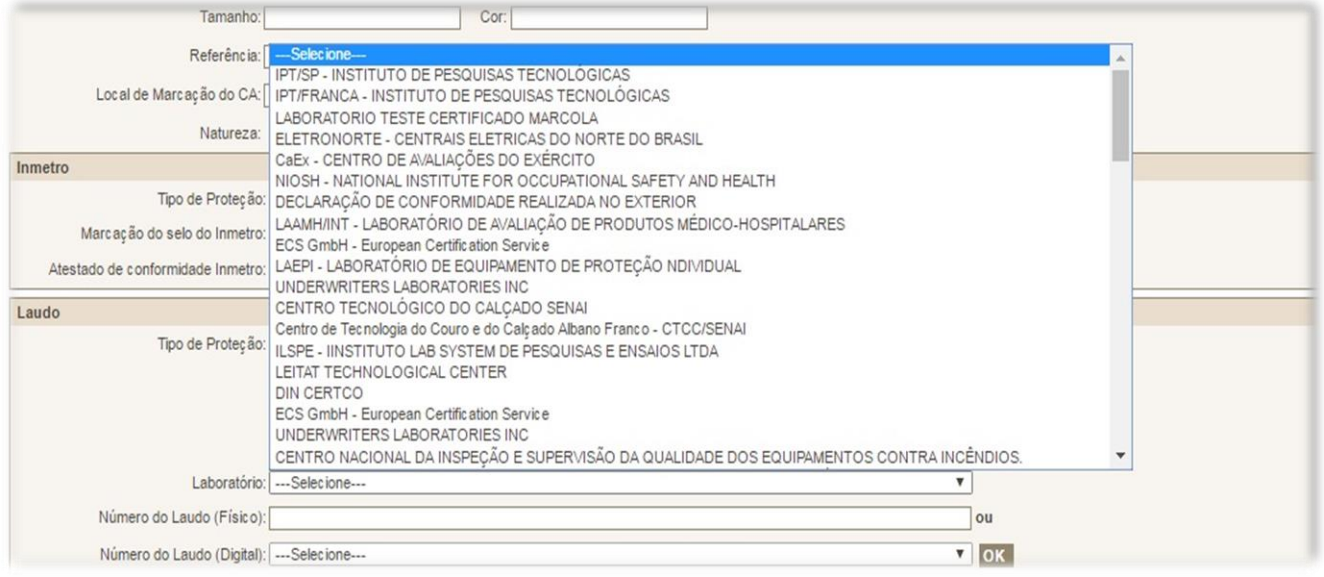

Esplanada dos Ministérios, Bloco F, Anexo, Ala B, 1º Andar, Brasília/DF, CEP: 70079-900. [epi.sit@economia.gov.br](mailto:epi.sit@economia.gov.br)

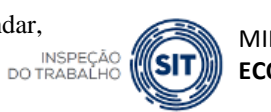

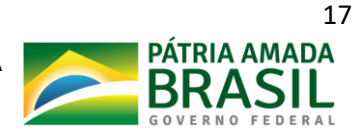

Vamos supor que no nosso exemplo o laboratório **FUNDACENTRO** realizou os ensaios no EPI.

Iremos clicar no nome do laboratório para selecioná-lo.

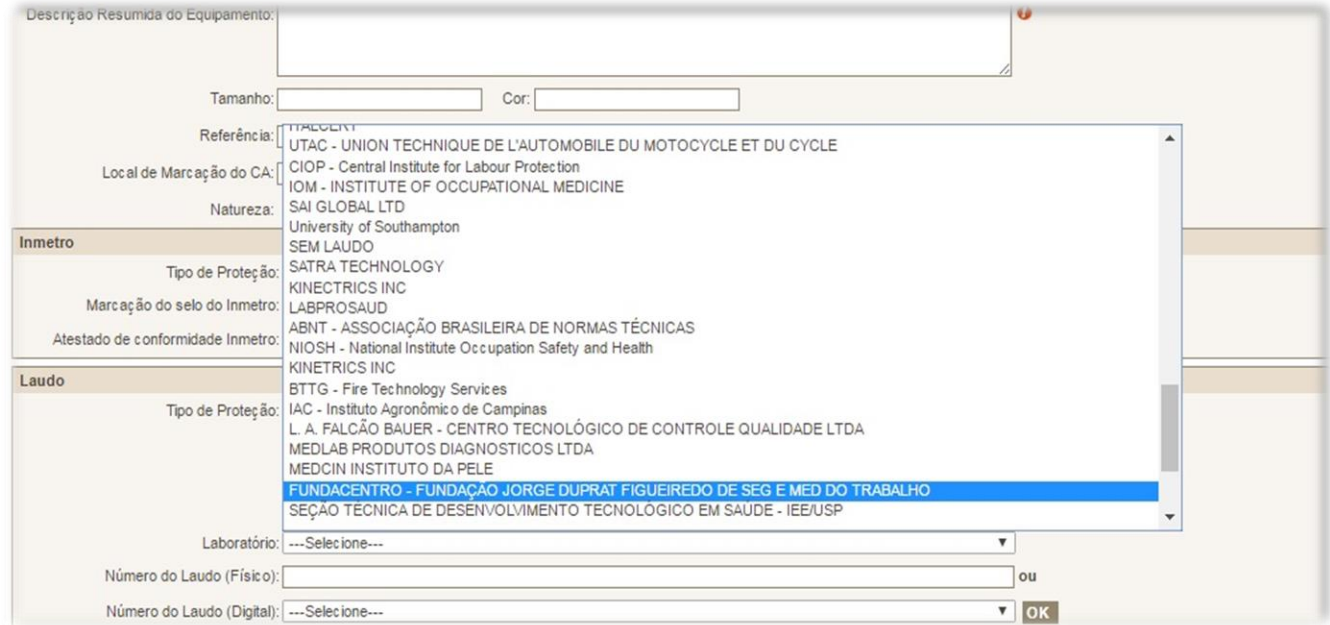

#### O quadro **Laudo** fica como na figura abaixo:

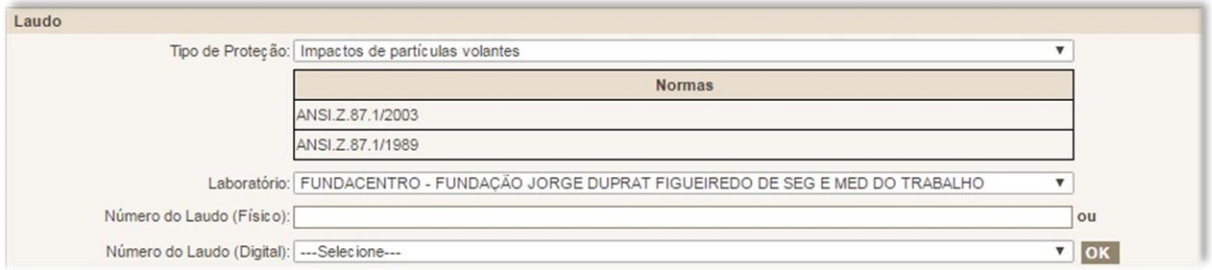

Como mencionado acima, o CAEPI permite a escolha entre duas opções de campo para inclusão de laudo:

- **1) "Número do Laudo (Físico)":**
	- a. Quando o documento a ser informado for um Certificado de Conformidade;
	- b. no caso de laudos/relatórios de ensaio **não** inseridos por meio da ferramenta de laudo digital disponível no sistema CAEPI para laboratórios;

Embora o CAEPI utilize a denominação "Número do Laudo (Físico)", **trata-se do laudo encaminhado via sistema Sei.**

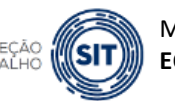

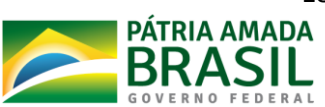

**2)** "**Número do Laudo (Digital)":** no caso de laudos/relatórios de ensaio **inseridos** por meio da ferramenta de laudo digital disponível no sistema CAEPI para laboratórios. O laboratório contratado pelo fabricante/importador do EPI para a realização de ensaio laboratorial será o responsável por cadastrar no CAEPI o laudo digital. **Apenas após esse procedimento é que o número do laudo estará visível ao usuário CAEPI**.

### **IMPORTANTE:**

- ➢ **A forma de envio do relatório/laudo de ensaio inserido** por meio da ferramenta de laudo digital disponível no sistema CAEPI para laboratórios **é uma alternativa ao envio do documento digital assinado digitalmente com certificado digital emitido no âmbito da Infraestrutura de Chaves Públicas Brasileira (ICP-Brasil), normatizada por lei específica, por meio do SEI.**
- ➢ A escolha pelo formato de laudo dependerá da adequação dos laboratórios para utilização da ferramenta no sistema CAEPI, conforme instruções do **Manual do Laudo Digital – Sistema CAEPI**, disponível em https://www.gov.br/trabalho/pt-br/inspecao/seguranca-esaude-no-trabalho/copy of equipamentos-de-protecao-individualepi .

Caso seja escolhida a **primeira opção** acima, é preciso informar o número do Laudo Laboratorial no campo "**Número do Laudo (Físico)**". Continuando no nosso exemplo, vamos imaginar que o número que consta no Laudo é 0001/2016. Esse número deve ser informado no referido campo.

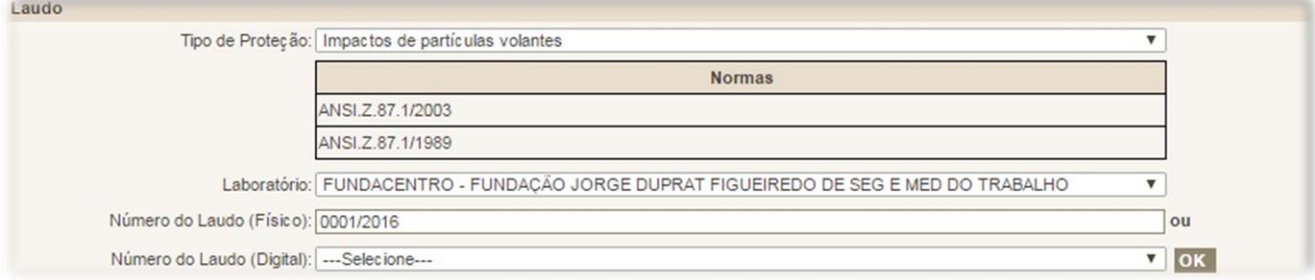

Esplanada dos Ministérios, Bloco F, Anexo, Ala B, 1º Andar, Brasília/DF, CEP: 70079-900. [epi.sit@economia.gov.br](mailto:epi.sit@economia.gov.br)

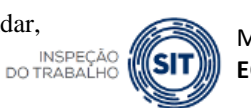

MINISTÉRIO DA **ECONOMIA**

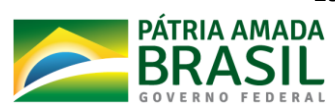

Para que os dados do laudo sejam salvos no sistema, é necessário clicar no botão "**OK**". O quadro Laudo ficará da seguinte forma:

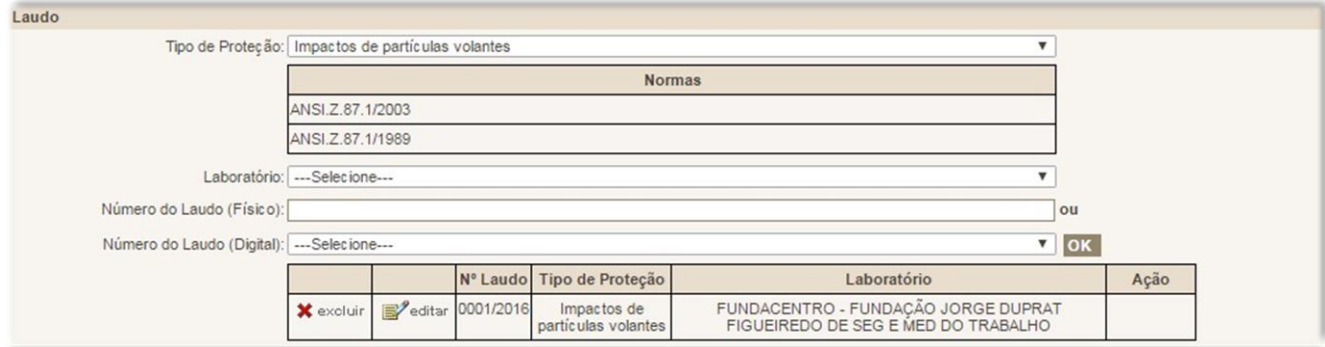

Caso a empresa decida pelo envio do relatório/laudo no **formato digital**, após o cadastro do referido documento pelo laboratório, o usuário deverá escolher o número do relatório/laudo no campo "**Número do Laudo (Digital)**". Dessa forma, a folha de rosto só deverá ser preenchida pelo fabricante/importador após o laboratório informar à empresa que já realizou o cadastro do relatório/laudo de ensaio no CAEPI.

### **IMPORTANTE:**

Quando o laboratório insere o laudo de ensaio no sistema CAEPI, **o sistema gera um Recibo de Importação de Laudo**, que deverá ser entregue ao solicitante do ensaio como prova de envio do documento a este Ministério.

No exemplo mencionado, supondo que o número cadastrado pelo laboratório para o relatório/laudo de ensaio seja "**RE12**". Esse número deverá ser escolhido pelo usuário CAEPI.

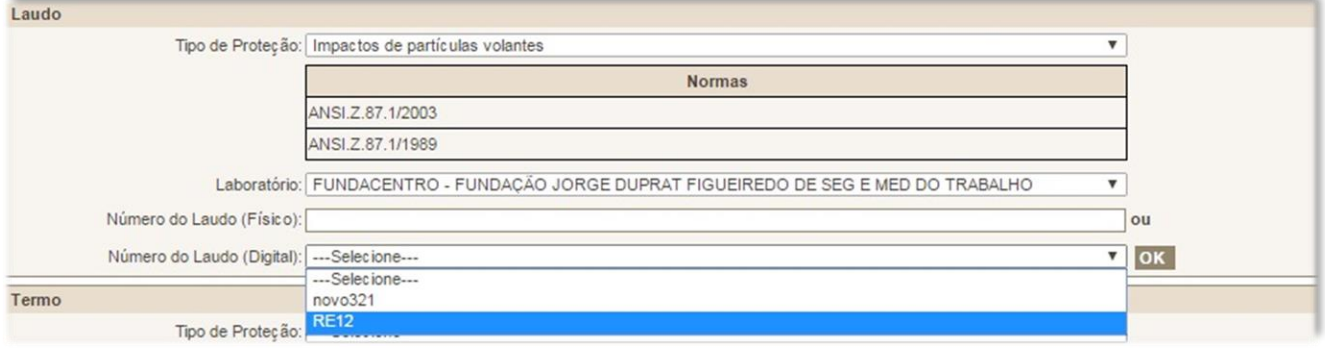

Esplanada dos Ministérios, Bloco F, Anexo, Ala B, 1º Andar, Brasília/DF, CEP: 70079-900. [epi.sit@economia.gov.br](mailto:epi.sit@economia.gov.br)

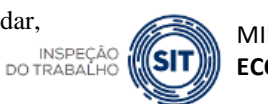

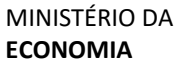

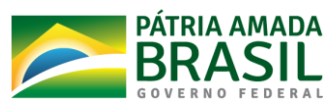

Para que os dados do laudo sejam salvos no sistema, é necessário, após a seleção acima, clicar no botão "**OK**". O quadro Laudo ficará da seguinte forma:

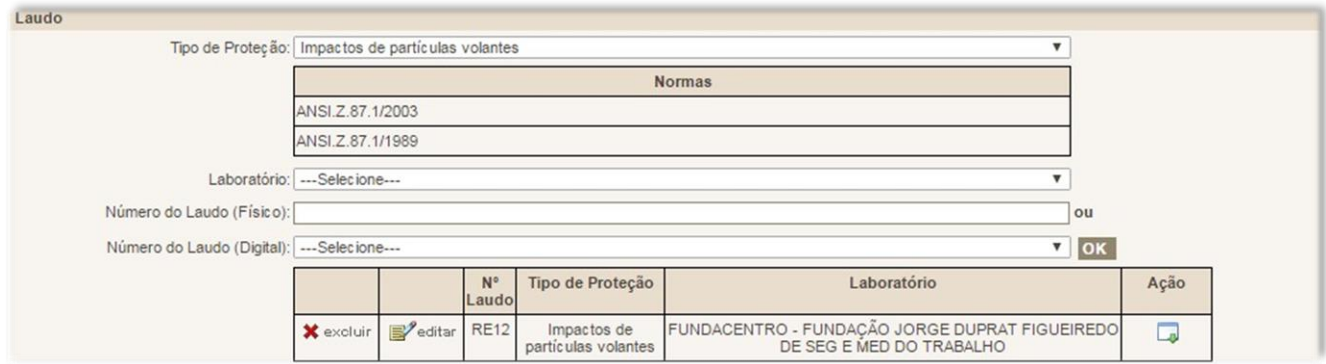

Caso o usuário deseje verificar o conteúdo do relatório/laudo de ensaio no formato digital, poderá clicar no ícone destacado na imagem abaixo:

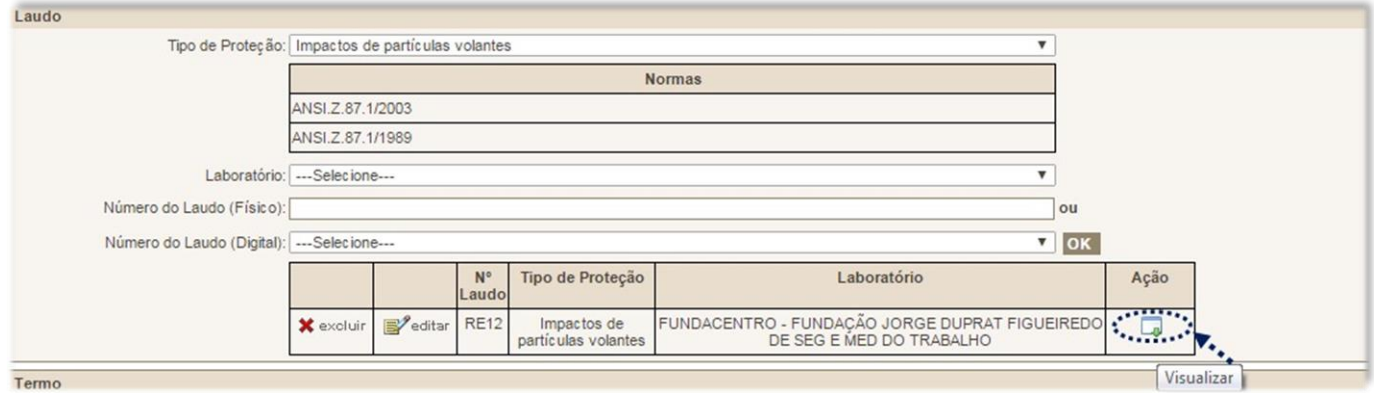

Após essa ação, o relatório/laudo de ensaio cadastrado (no formato PDF) pelo laboratório será aberto para visualização.

No caso de haver **mais de um laudo laboratorial** para um equipamento, do mesmo laboratório ou não, os passos anteriores deverão ser repetidos para os outros laudos. O usuário deve selecionar novamente o laboratório, inserir o número do laudo e clicar no botão "**OK**" para inserir os dados referentes a esse novo laudo. Esse procedimento deve ser repetido tantas vezes quantos forem os laudos emitidos.

De acordo com a Portaria SEPRT nº 11437/2020, **em caso de apresentação de laudo digital**, deverá ser encaminhado, para compor o processo, **o Recibo de Importação do Laudo**, **a ser fornecido pelo laboratório responsável pelo ensaio**.

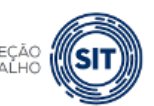

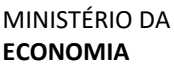

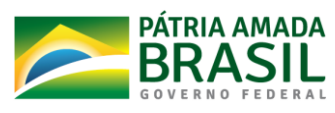

As informações do quadro "**Termo**" devem ser deixadas em branco, tendo em vista que se trata de forma antiga de avaliação de EPI que não é mais utilizada, **salvo no caso de EPI tipo meia.** 

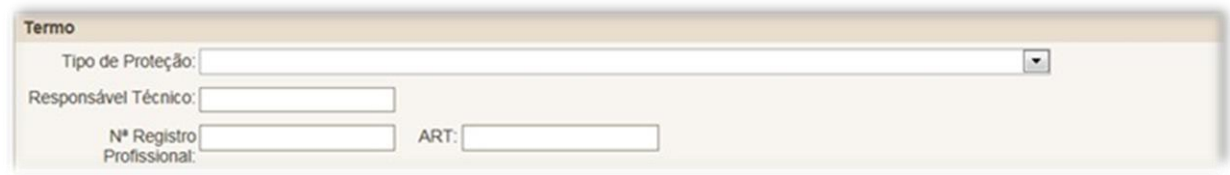

Por fim, após o preenchimento do formulário, o usuário deverá clicar no botão "**Confirmar**", momento que surgirá um *pop-up* com a informação "**Solicitação de CA cadastrado com sucesso**".

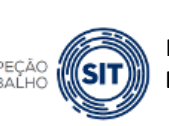

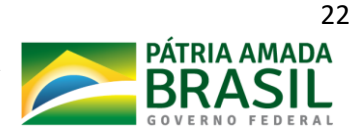

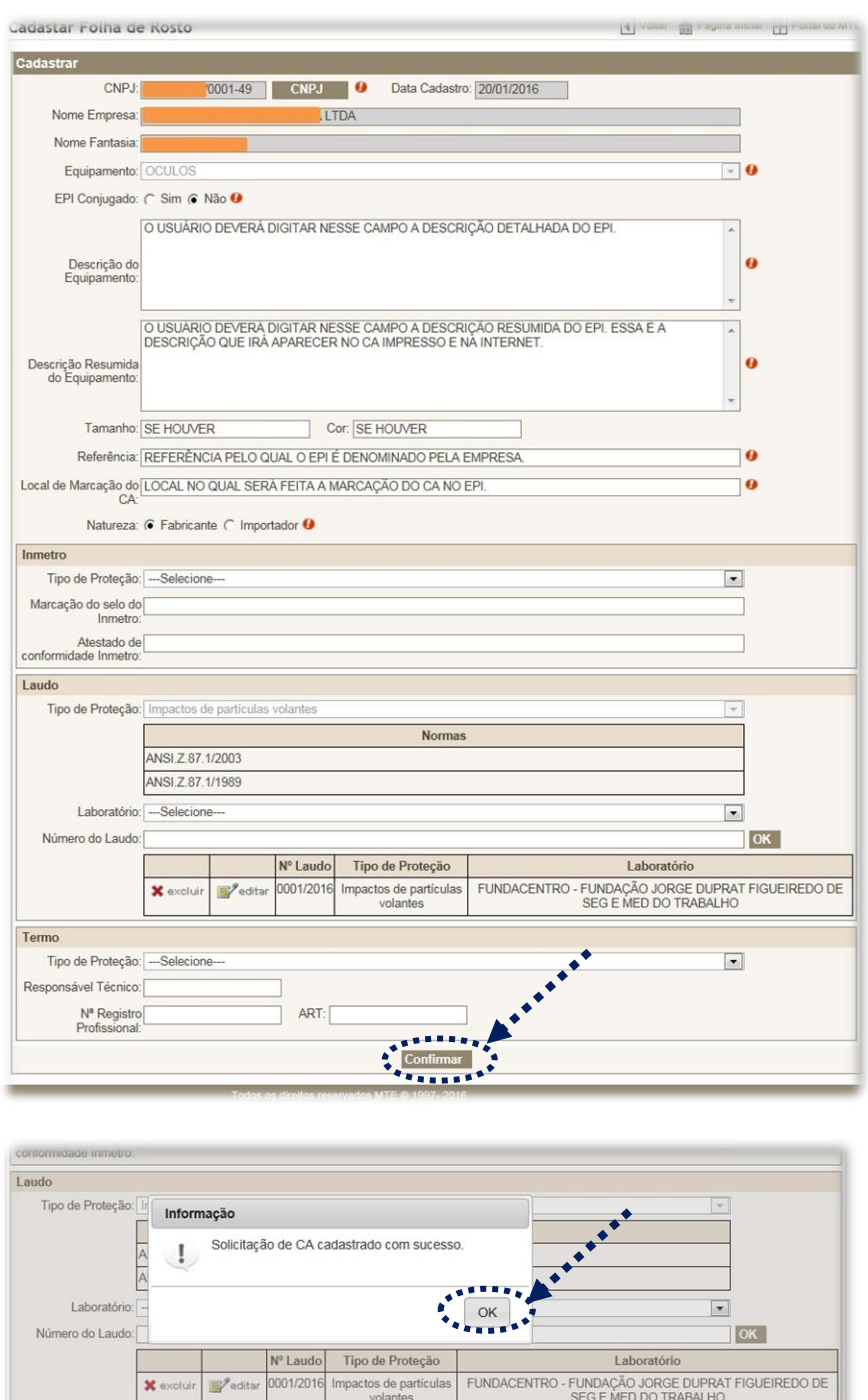

Após clicar em "**OK**", será aberta uma nova página contendo uma folha de rosto de solicitação de Certificado de Aprovação.

Termo

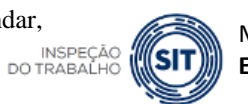

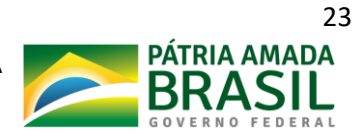

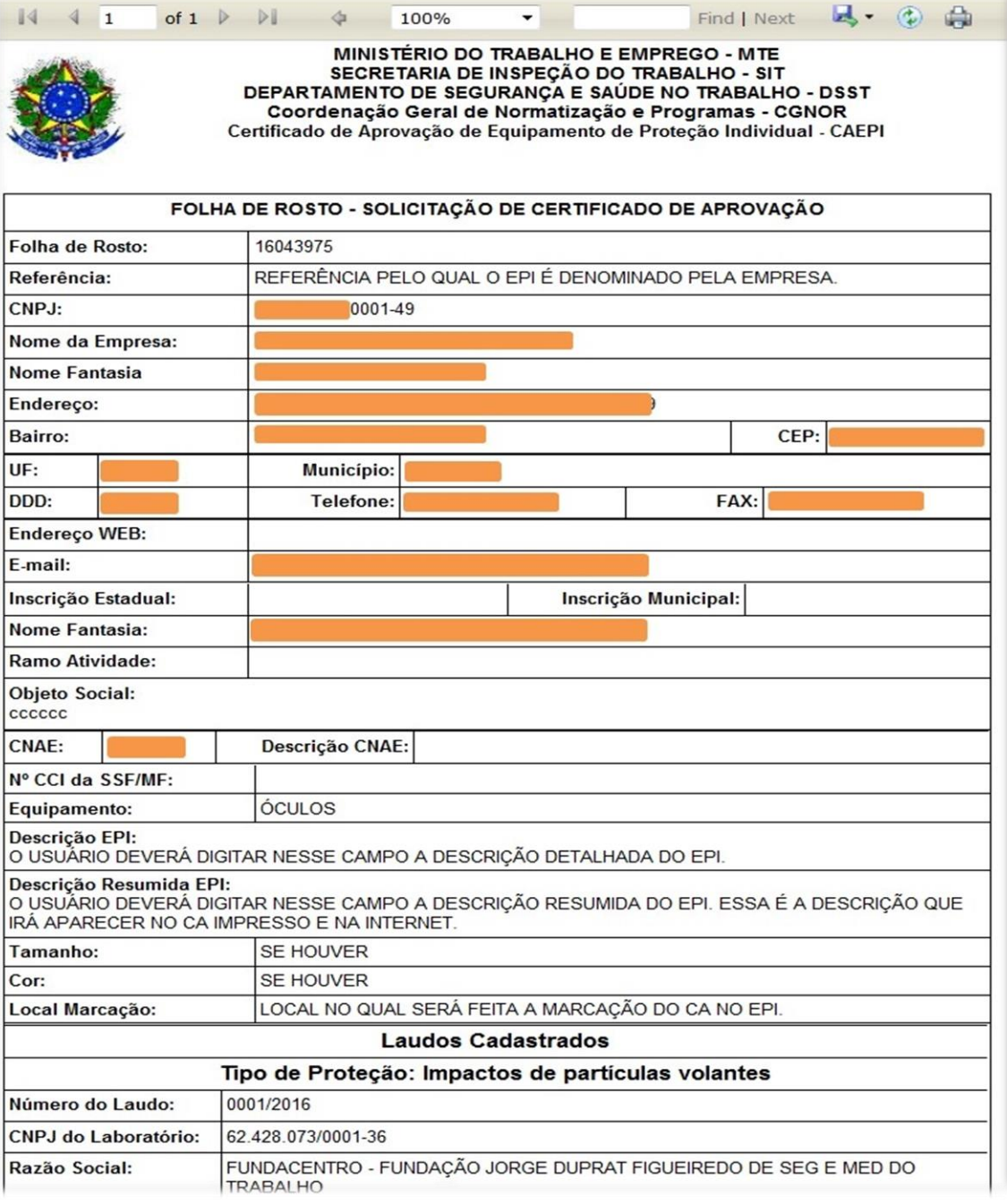

- Cópia da **Folha de Rosto** gerada deve ser enviada para o **ME**, juntamente com o restante da documentação necessária para a **emissão de CA**, conforme **Portaria SEPRT nº 11.437/2020**.

- **Caso a empresa faça a escolha pelo relatório/laudo de ensaio digital**, deverá enviar também o documento "**Recibo de Importação de Laudo**", gerado pelo laboratório responsável pelos ensaios no EPI.

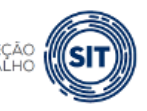

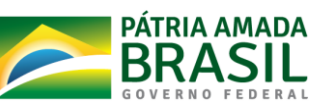

### <span id="page-24-0"></span>**4.2 - Corrigir folha de rosto**

Opção disponível para alterar informações em folha de rosto já gerada para emissão de CA. 2

**A função corrigir folha de rosto só pode ser utilizada pelo usuário externo caso a folha de rosto ainda não tenha sido vinculada a um número de processo pela CNOR/CGSST.** 

Essa função é útil caso tenha ocorrido algum problema e a Folha de Rosto gerada não tenha sido impressa no momento que foi gerada, ou, ainda, nos casos em que se deseja alterar informações cadastradas erroneamente na opção "Cadastrar Folha de Rosto".

Para isso, o usuário administrador deverá clicar no menu "CA", na opção "Corrigir Folha de Rosto". Na tela que surge, o usuário deve preencher o número da Folha de Rosto e clicar, em seguida, no botão "Consultar".

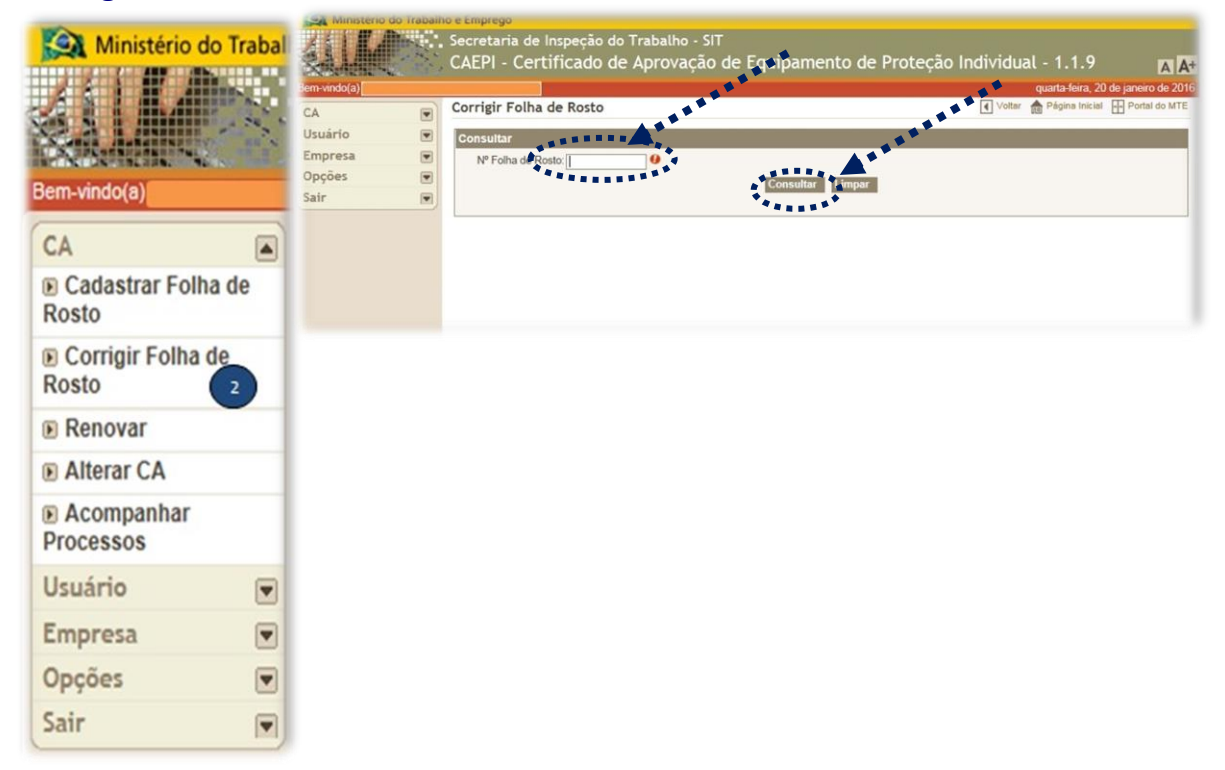

Na tela seguinte, os seguintes campos serão apresentados: opção "editar"; Nº do CNPJ; Razão Social; Equipamento; e Data de Cadastro. Ao clicar na opção "editar", o sistema recupera os dados da folha de rosto e apresenta a tela "Corrigir Folha de Rosto" com os campos que foram preenchidos anteriormente, possibilitando que o usuário corrija os campos que deseja.

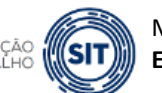

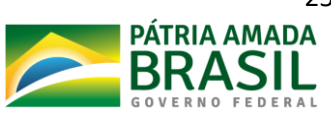

**Os campos da folha de rosto devem ser preenchidos de acordo com as informações constantes do relatório de ensaio/certificado de conformidade do equipamento.** 

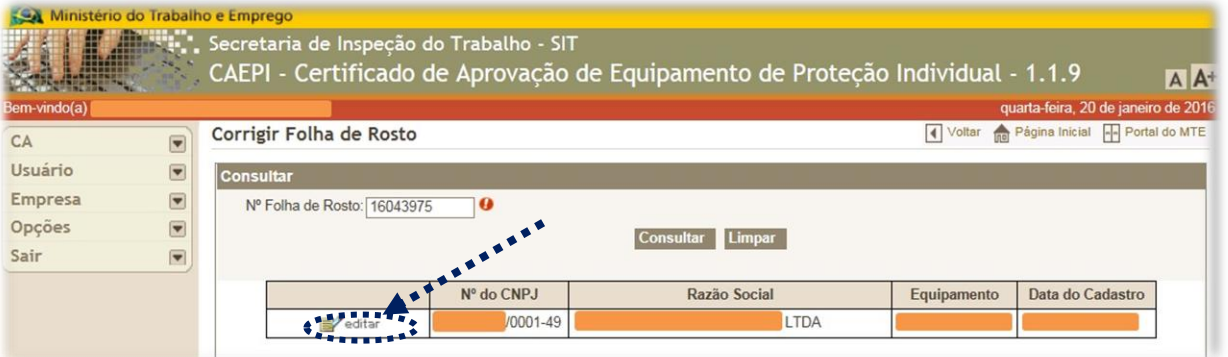

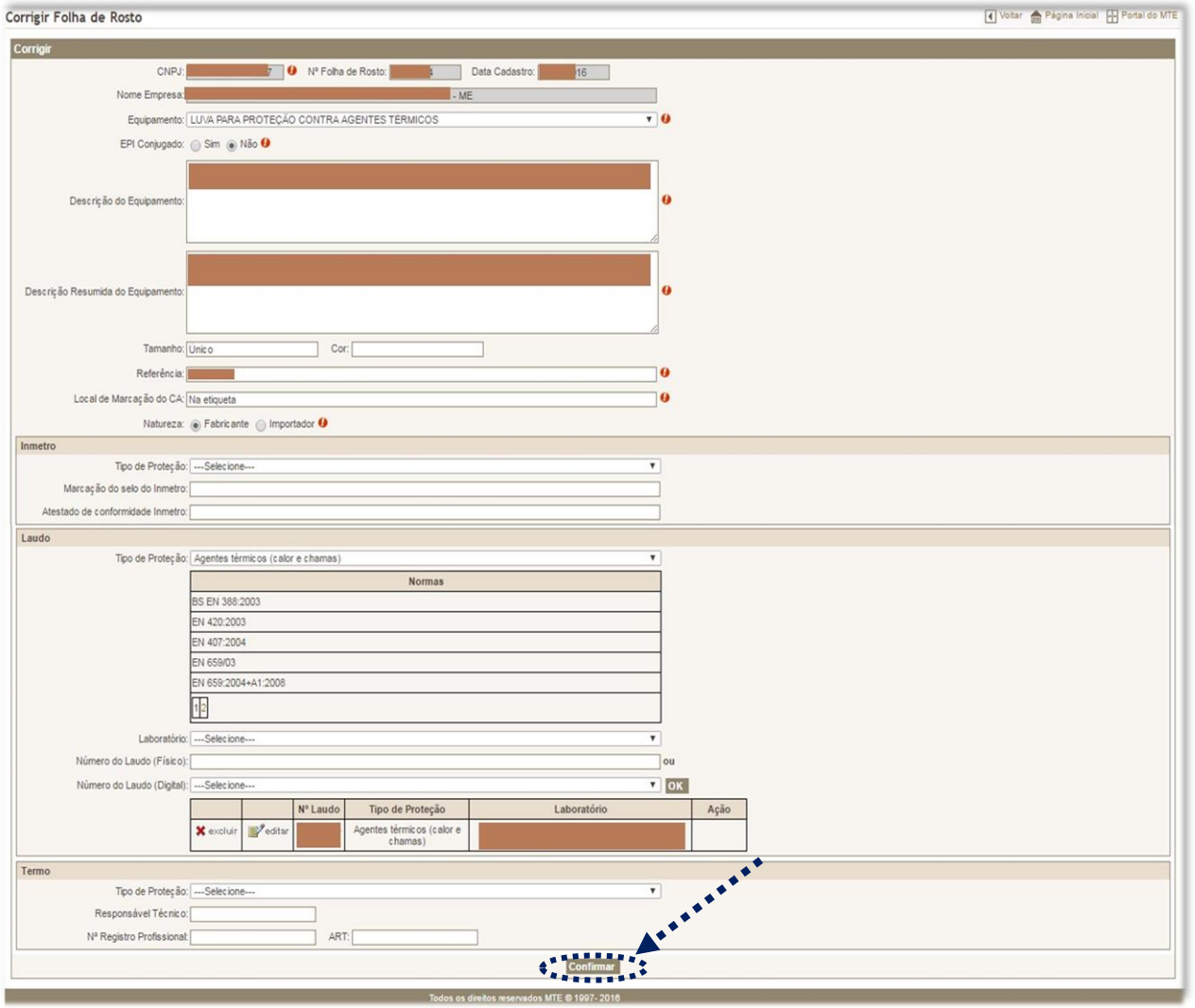

Esplanada dos Ministérios, Bloco F, Anexo, Ala B, 1º Andar, Brasília/DF, CEP: 70079-900. [epi.sit@economia.gov.br](mailto:epi.sit@economia.gov.br)

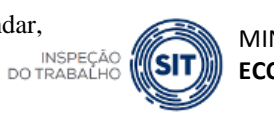

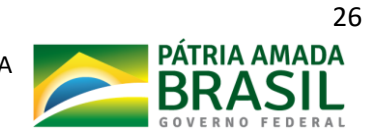

Após as modificações que o usuário realizar no formulário, é necessário clicar no botão "Confirmar" para que as alterações sejam salvas no sistema, momento em que surgirá um pop-up com a informação "Solicitação alterada com sucesso." Após clicar em "OK", será aberta uma nova página contendo a folha de rosto de solicitação de Certificado de Aprovação (a mesma página apresentada no item 4.1 deste manual).

### <span id="page-26-0"></span>**4.3 – Renovar**

Essa opção é utilizada para solicitar a renovação de CA da empresa a qual o usuário está vinculado. Para isso, o usuário deve clicar no menu "CA", na opção "**Renovar**". 3

No campo "**Nº do CA**", o usuário deve digitar o número do CA que a empresa quer renovar, e, em seguida, clicar no botão "**Consultar**".

Na tela seguinte, os seguintes campos serão apresentados: **Nº do CNPJ; Razão Social; Equipamento; e Data de Cadastro**.

Vamos exemplificar supondo que o CA tem o número XXXXX da empresa que tem o CNPJ YY.yyy.yyy/0001-49, vinculada ao usuário administrador.

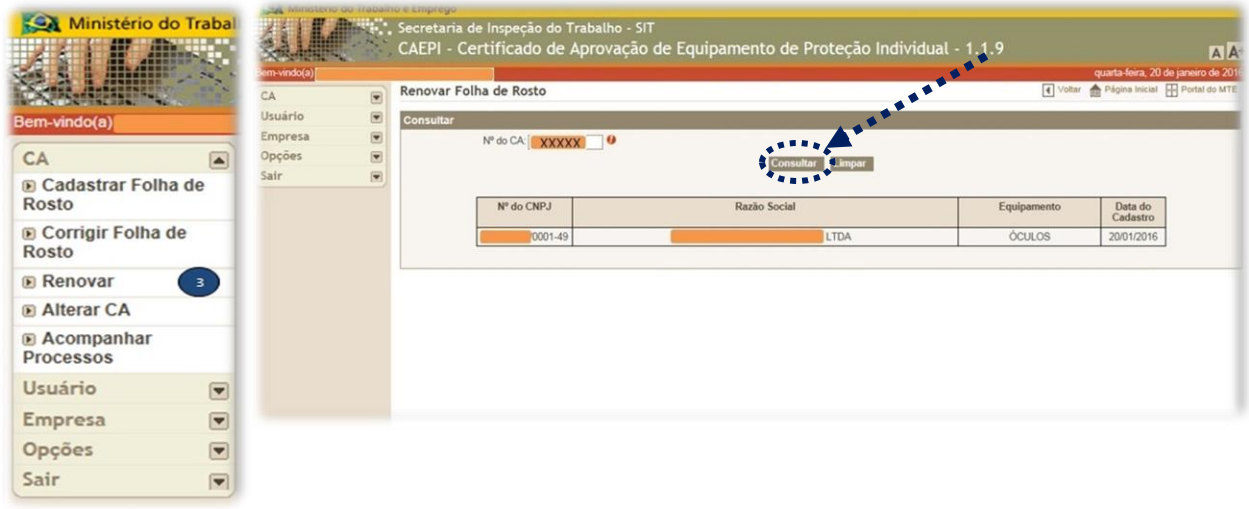

**Somente serão aceitos números de CA de empresa(s) vinculada(s) ao CPF do usuário administrador (ver item deste manual).**

Esplanada dos Ministérios, Bloco F, Anexo, Ala B, 1º Andar, Brasília/DF, CEP: 70079-900. [epi.sit@economia.gov.br](mailto:epi.sit@economia.gov.br) INSPEC<br>DO TRABAL

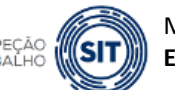

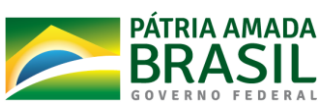

Nesse exemplo, o EPI de CA XXXXX é óculos de segurança. O usuário deve clicar na linha onde está escrito o nome da empresa, momento que surgirá a tela abaixo.

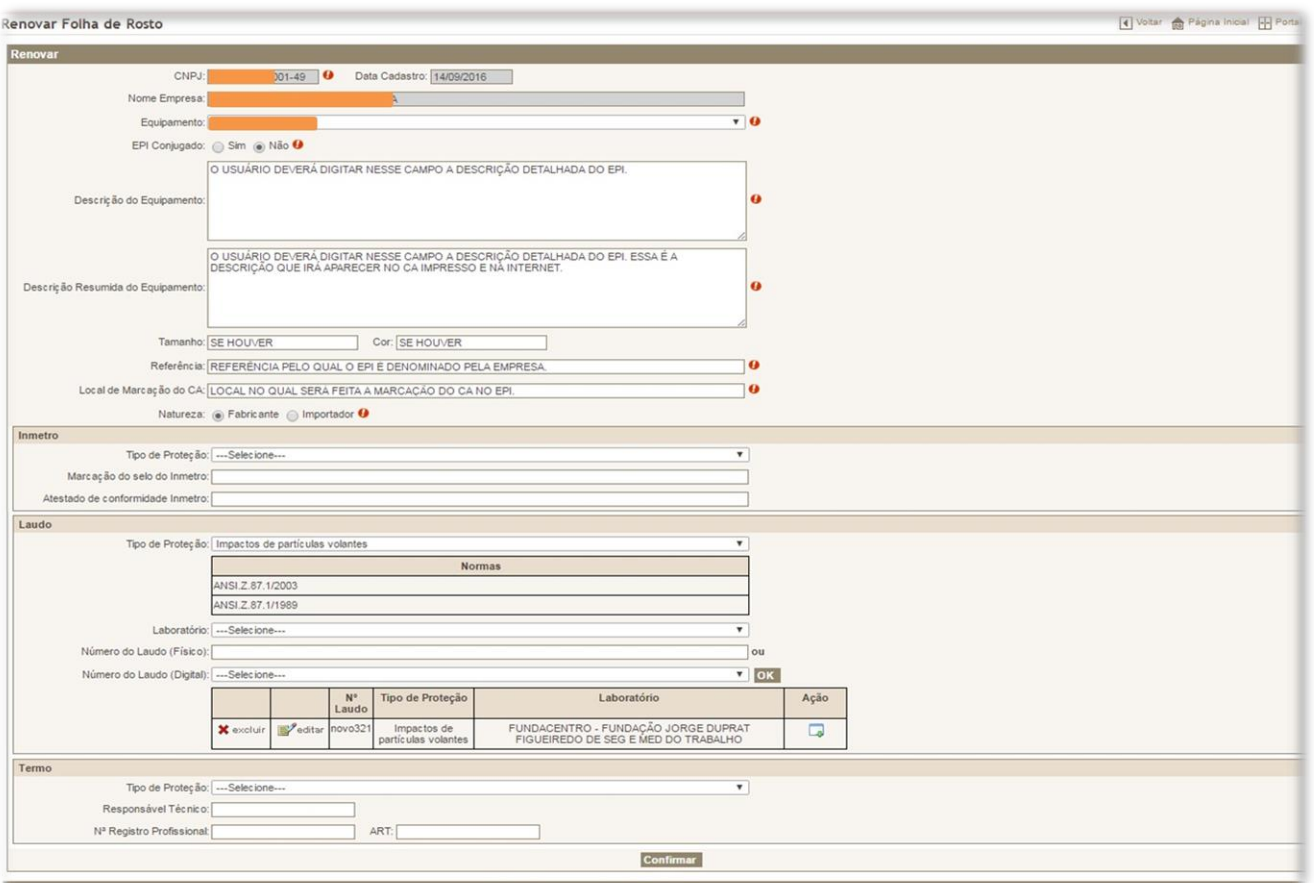

A tela acima é idêntica àquela informada no item 4.1 (**Cadastrar Folha de Rosto**) deste manual.

**Os campos da folha de rosto devem ser preenchidos de acordo com as informações constantes do relatório de ensaio/certificado de conformidade do equipamento.** 

O campo "**Descrição do Equipamento**" já vem preenchido com a descrição do EPI constante do CA emitido anteriormente. Esse campo deve ser preenchido com a descrição do EPI de modo detalhado, comportando a digitação de até 6.000 (seis mil) caracteres, incluindo espaços.

No campo seguinte, "**Descrição Resumida do Equipamento**", o usuário deve digitar a descrição do EPI novamente, de maneira mais sucinta, apenas com as características essenciais do EPI, sendo possível a digitação de até 2.500 (dois mil e quinhentos) caracteres,

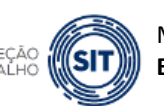

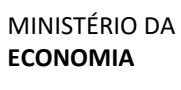

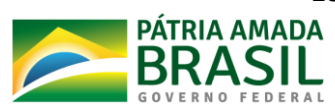

incluindo espaços. São as informações desse campo que constarão na descrição do CA disponível na internet.

Os campos "**Tamanho**" e "**Cor**" só deverão ser preenchidos se o EPI apresentar mais de um tamanho ou para especificar a cor ou cores que o EPI pode apresentar.

Em relação ao campo "**Cor**", o usuário deverá informar as cores que foram ensaiadas em laboratório, mencionadas no relatório de ensaio. Essas são as cores que irão constar no CA do EPI.

O campo "**Referência**" deve ser preenchido com a referência ou código utilizado pela empresa para denominar seu produto. Caso o EPI seja certificado pelo INMETRO, este campo deve ser exatamente igual (**incluindo espaços e símbolos**) ao utilizado como referência no certificado de conformidade expedido pelo OCP e que consta no sítio do INMETRO. O campo "**Local de Marcação do CA**" deve informar em qual local o CA será marcado no EPI (no nosso exemplo – óculos de segurança: em baixo relevo na haste direita dos óculos).

A empresa deve selecionar ainda a opção "**Fabricante**" (empresa fabricante) ou "**Importador**" (EPI importado).

A orientação para preenchimento dos demais campos é a mesma já descrita no item 4.1 deste manual (Cadastrar Folha de Rosto), que detalha o procedimento do preenchimento dos campos.

No que tange ao campo laudo, por padrão, o sistema puxa os dados do laudo de ensaio/certificado de conformidade cadastrado na emissão anterior do CA. O usuário deve excluir esse registro anterior (por meio do botão "excluir" indicado na figura abaixo) e então acrescentar os dados do novo laudo de ensaio/certificado de conformidade, conforme explanação realizada no item 4.1 deste manual (Cadastrar Folha de Rosto), que detalha o procedimento para preenchimento do campo laudo.

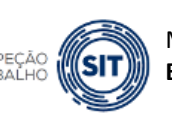

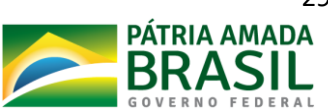

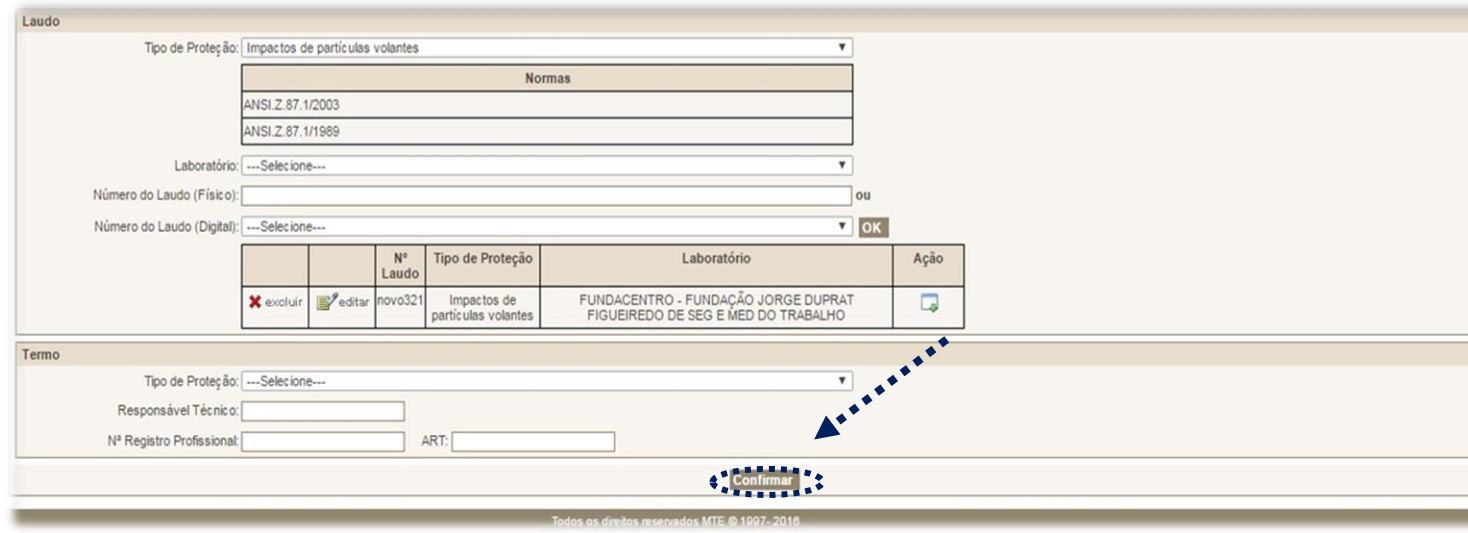

Por fim, após o preenchimento do formulário, o usuário deverá clicar no botão "**Confirmar**", momento em que surgirá um *pop-up* com a informação "**Solicitação de CA cadastrado com sucesso**".

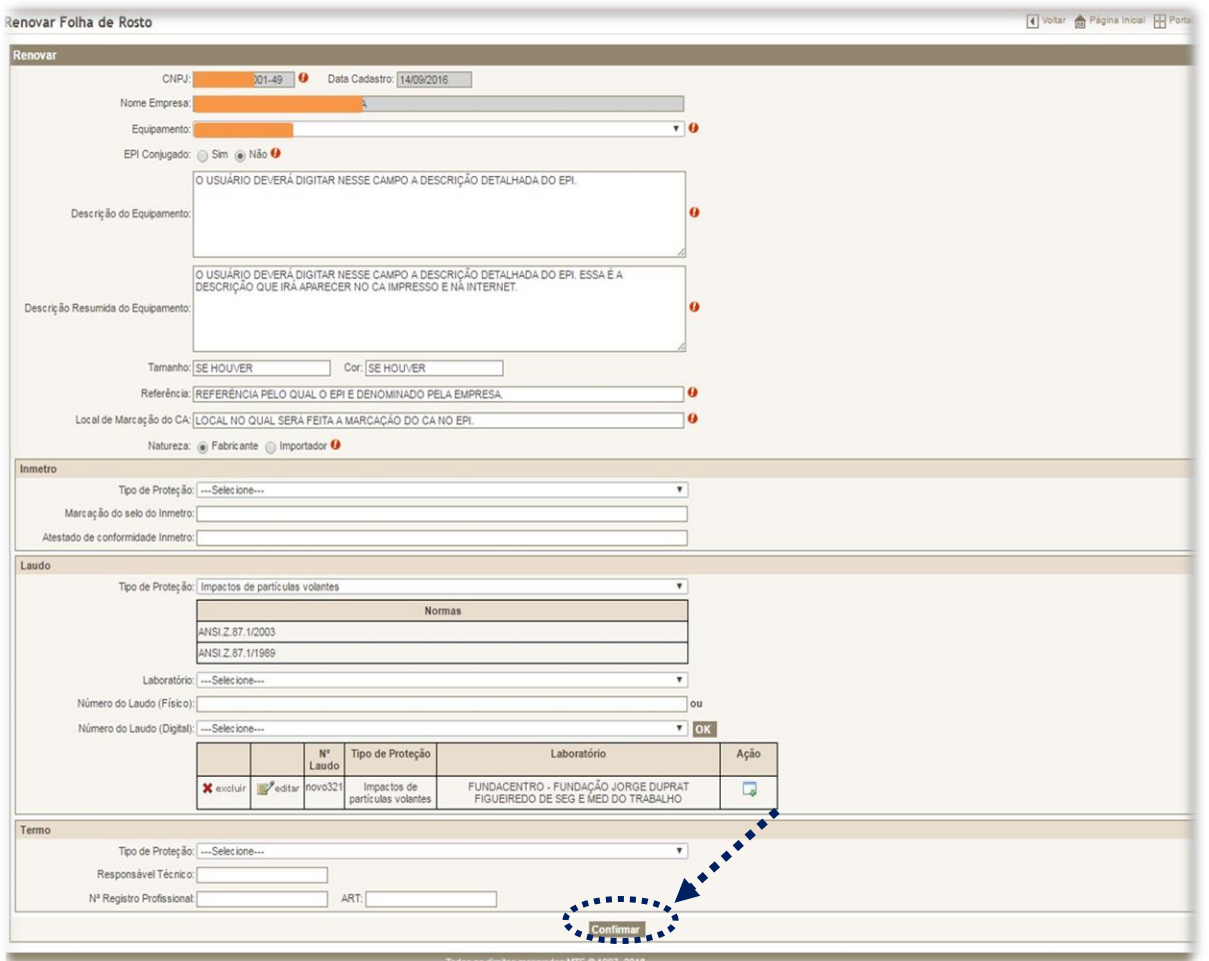

Esplanada dos Ministérios, Bloco F, Anexo, Ala B, 1º Andar, Brasília/DF, CEP: 70079-900. [epi.sit@economia.gov.br](mailto:epi.sit@economia.gov.br)

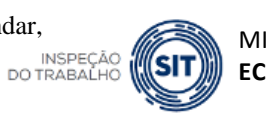

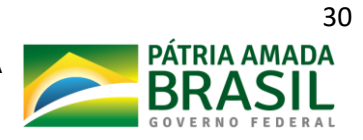

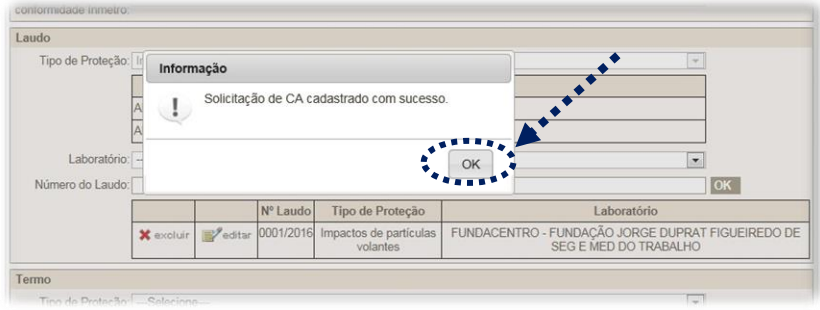

Após clicar em "**OK**", será aberta uma nova página contendo uma folha de rosto de solicitação de **renovação de CA**.

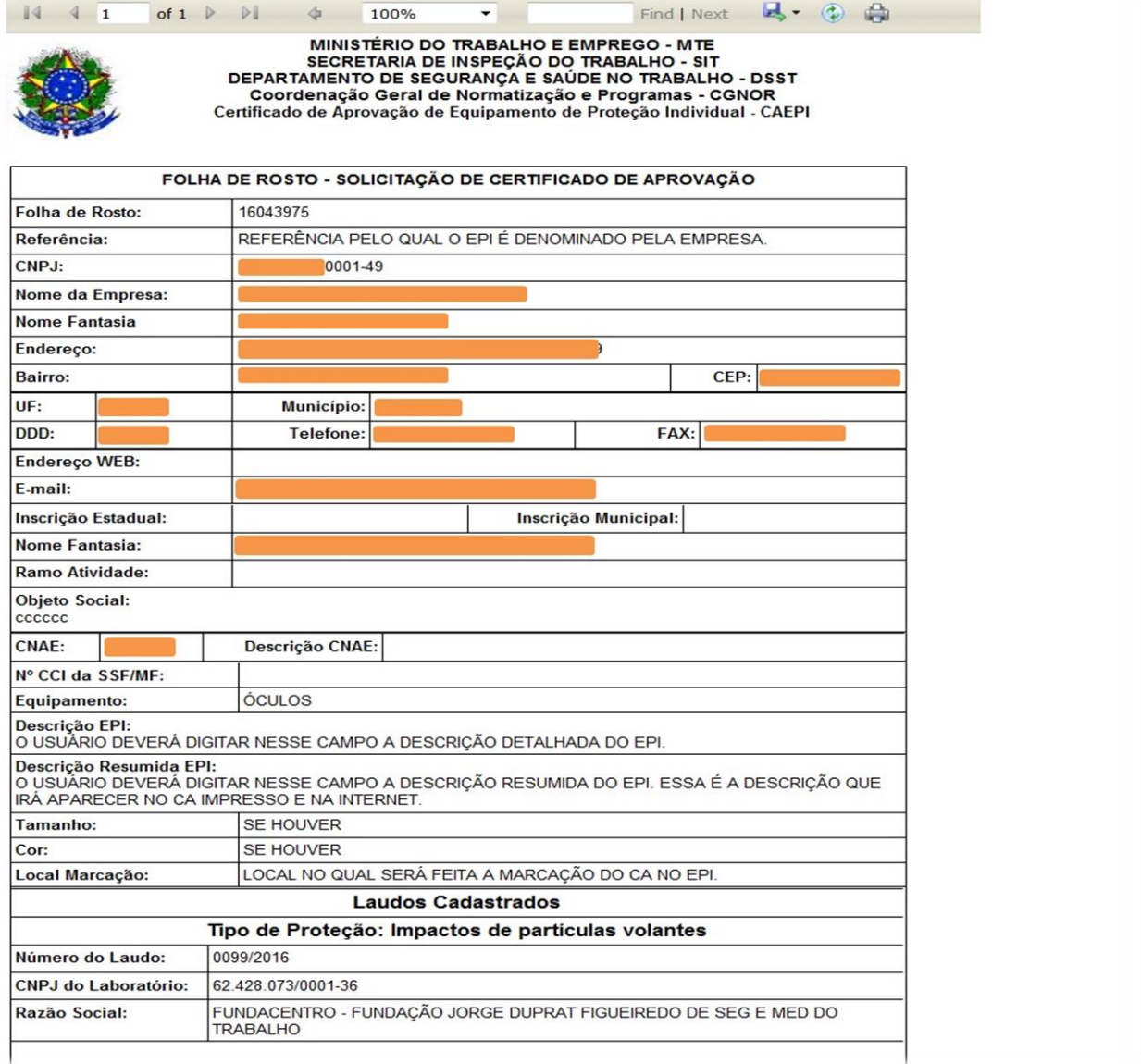

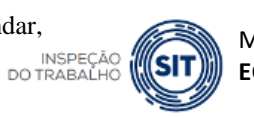

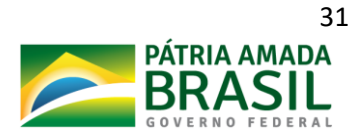

- Cópia da **Folha de Rosto** gerada deve ser enviada para o **ME**, juntamente com o restante da documentação necessária para a **renovação de CA**, conforme **Portaria SEPRT nº 11.437/2020**.

- **Caso a empresa faça a escolha pelo relatório/laudo de ensaio digital**, deverá enviar também o documento "**Recibo de Importação de Laudo**", gerado pelo laboratório responsável pelos ensaios no EPI.

### <span id="page-31-0"></span>**4.4 – Alterar CA**

Essa opção é utilizada para solicitar a alteração de dados do CA da empresa à qual o usuário está vinculado. Para isso, o usuário deve clicar no menu "**CA**", na opção "**Alterar CA**". 4

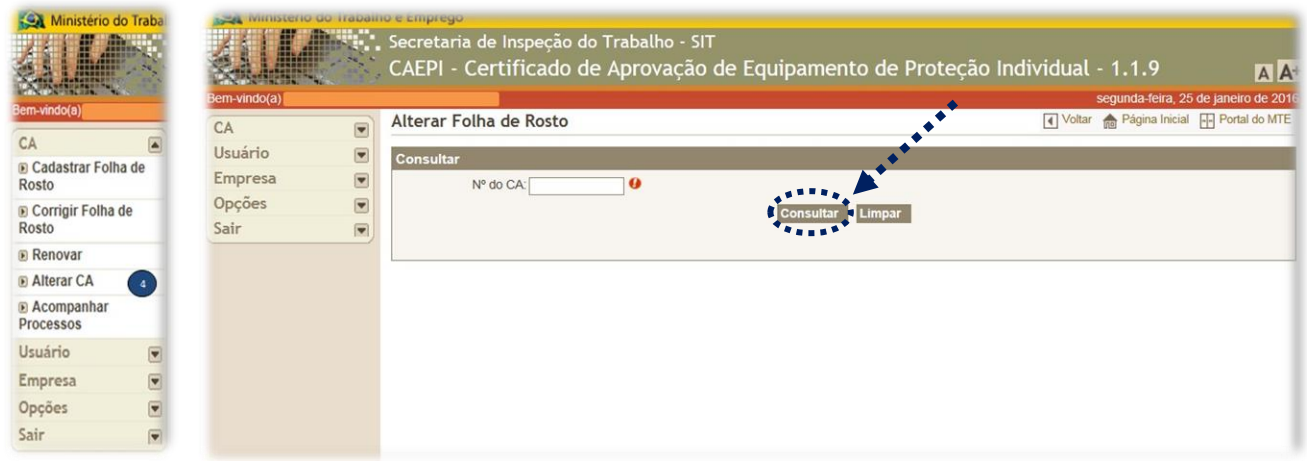

No campo "**Nº do CA**", o usuário administrador deve digitar o número do CA que a empresa quer alterar, e, em seguida, clicar no botão "**Consultar**".

Na tela seguinte, serão apresentados os campos: **Nº do CNPJ**; **Razão Social**; **Equipamento**; e **Data de Cadastro**.

**Somente serão aceitos números de CA de empresa(s) vinculada(s) ao CPF do usuário administrador (ver item 1 deste manual).**

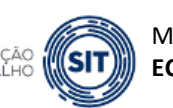

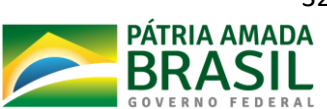

As telas utilizadas no processo de alteração, bem como o passo a passo que deve ser seguido, são idênticos aos listados no item anterior (**4.3 – Renovar**).

A diferença entre o processo de **alteração e renovação de CA** é quanto à finalidade pretendida. A opção "**Renovar CA"** deve ser utilizada quando a data de validade do CA está próxima de expirar ou mesmo expirada. Já a **alteração de CA** deve ser usada quando se deseja alterar alguma característica do CA, tais como: referência, tamanho, cor, descrição etc. **No caso da alteração, a data de validade do CA não será modificada**. Para cada caso, a empresa deverá obedecer às orientações previstas na Portaria SEPRT nº 11.437/2020 para alteração e renovação de CA.

### <span id="page-32-0"></span>**4.5 – Acompanhar Processos**

5

Esta opção, disponibilizada no menu CA do sistema CAEPI, é utilizada para o usuário acompanhar, junto ao **ME**, o andamento das solicitações registradas no CAEPI.

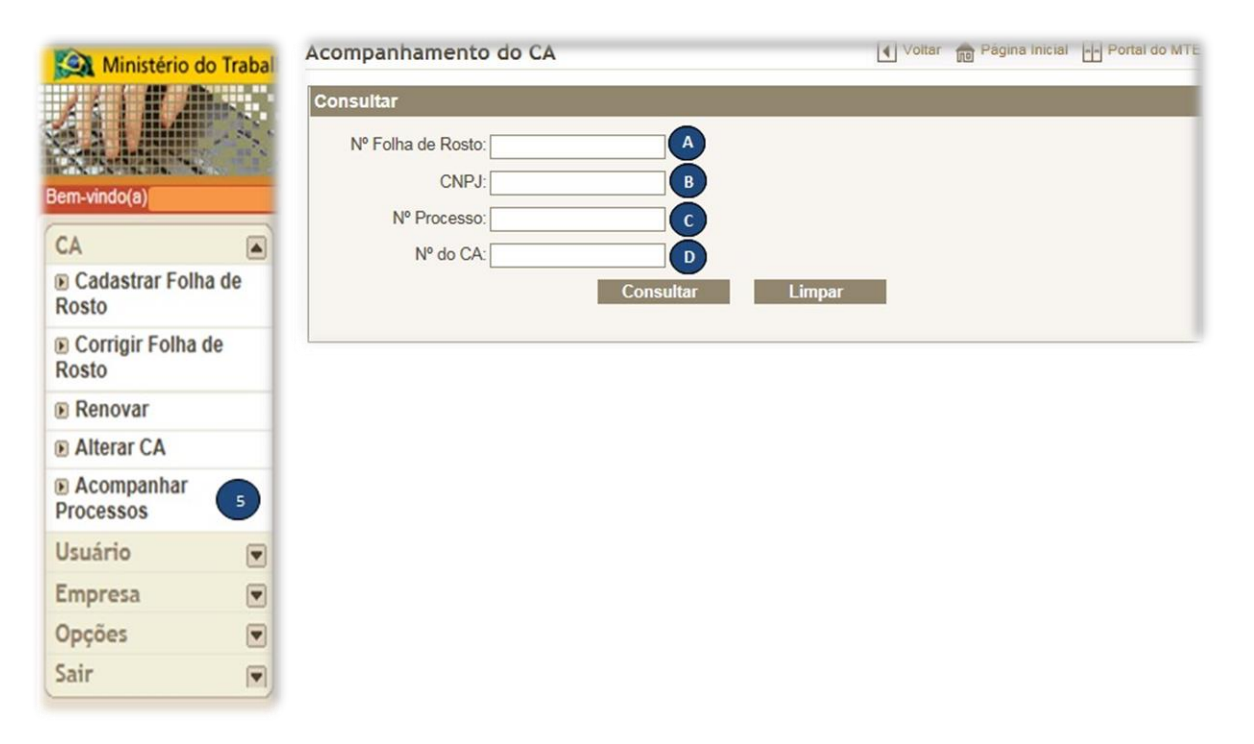

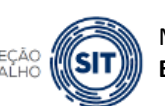

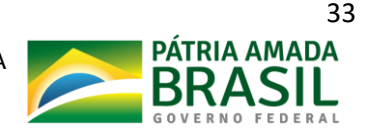

Há quatro opções disponíveis para o acompanhamento do processo de emissão, renovação ou alteração de CA.

**Nº Folha de Rosto**: número gerado pelo sistema CAEPI no momento da solicitação pelo usuário da emissão (**CA > Cadastrar Folha de** Rosto), renovação (**CA > Renovar**) e alteração de CA (**CA > Alterar CA**).

**CNPJ**: número do CNPJ da empresa fabricante ou importadora de EPI cadastrada no CAEPI.

**Nº Processo**: número definitivo gerado pelo SEI do ME, encaminhado em até 48h após a protocolização do requerimento emissão, renovação ou alteração de CA ao e-mail do usuário cadastrado.

 $\left( \mathbf{D}\right)$ **Nº do CA**: opção que deve ser utilizada apenas para o caso de renovação ou alteração de CA, pois no caso de emissão esse número ainda não existe.

# <span id="page-33-0"></span>**4.5.1 – Nº da Folha de Rosto**

Com o número de folha de rosto gerada a partir da solicitação de emissão, renovação ou alteração de CA, o usuário poderá utilizar essa opção para buscar informações sobre o andamento do processo junto ao **ME**. **A**

Suponha-se que o usuário precisa verificar o acompanhamento da folha de rosto nº **XXXXX**, gerada para solicitação de emissão de um determinado CA**.** 

Ao digitar o número da folha de rosto no referido campo e clicar em "**Consultar**", o sistema retornará dois tipos de resultado a depender da localização do processo no sistema CAEPI:

### **1** – **Folha de Rosto; Situação; Nº do CNPJ; Razão Social; Data do Cadastro; e Situação.**

Nesse caso, o sistema retorna o documento com o campo "**Situação**", no qual constará o andamento: "**SOLICITAÇÃO DO CADASTRO**". Tal andamento informa que o processo ainda não teve sua análise iniciada junto à **CNOR/CGSST**. A documentação pode até já ter sido protocolada junto ao **ME**, mas a análise ainda não foi iniciada, devido a trâmites internos

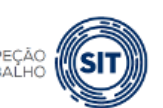

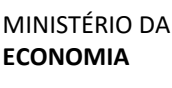

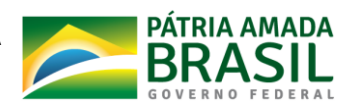

para que o processo seja entregue à área que realiza a análise. Se o usuário clicar na linha na qual está escrito o nome da empresa, será aberta a folha de rosto cadastrada.

O usuário também pode utilizar essa opção para os casos nos quais, por algum motivo, **a folha de rosto de emissão, renovação ou alteração de CA não foi impressa**.

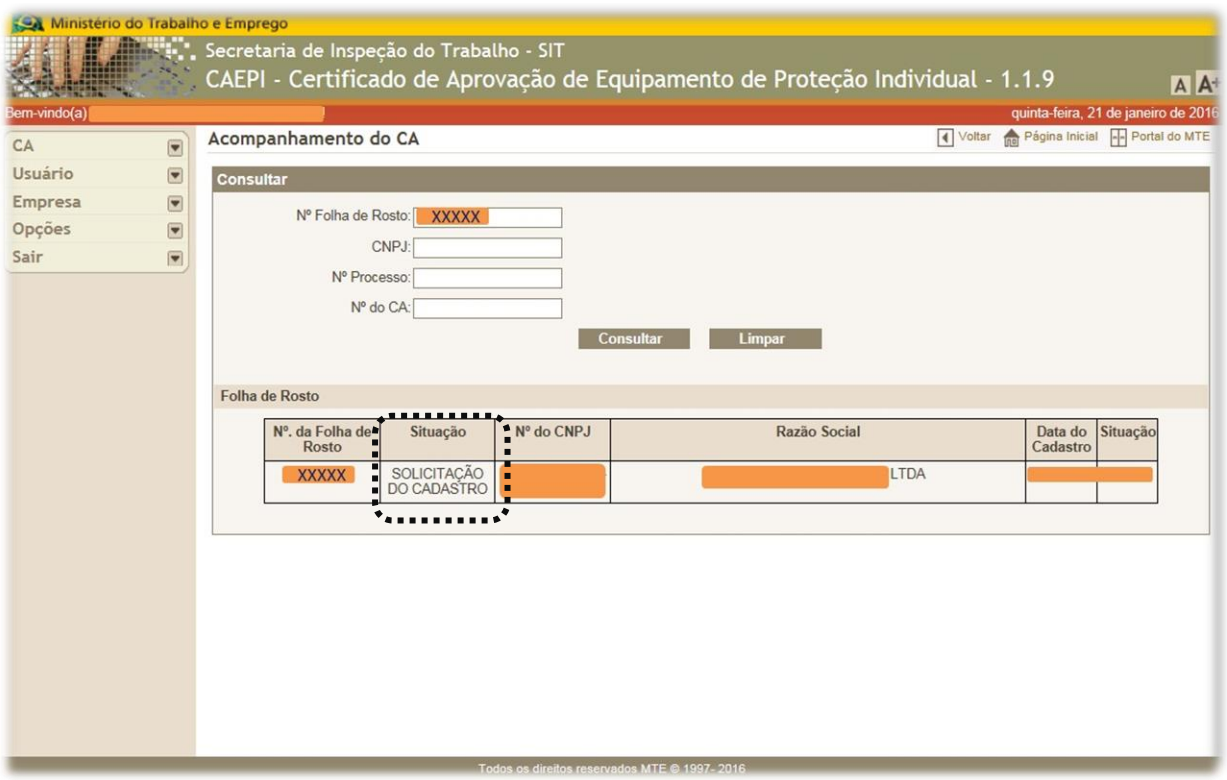

#### **2** – **Andamento de processos.**

Nesse caso, o sistema retorna o processo com o campo "**Nº do Processo**", número definitivo gerado pelo SEI do ME, encaminhado em até 48h após a protocolização do requerimento emissão, renovação ou alteração de CA ao e-mail do usuário cadastrado. Ou seja, se já consta tal informação, a análise da documentação foi iniciada na **CNOR/CGSST**.

Ao clicar na linha onde está escrito o nome da empresa, as informações do andamento da empresa serão apresentados.

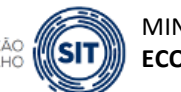

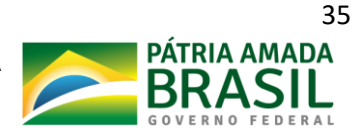

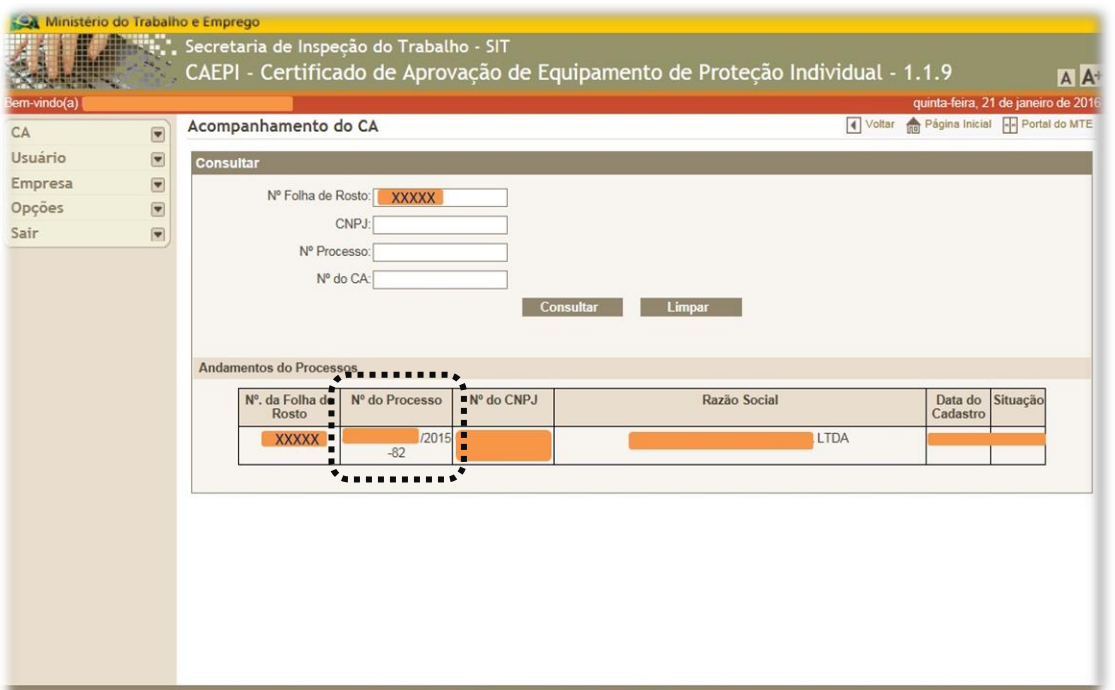

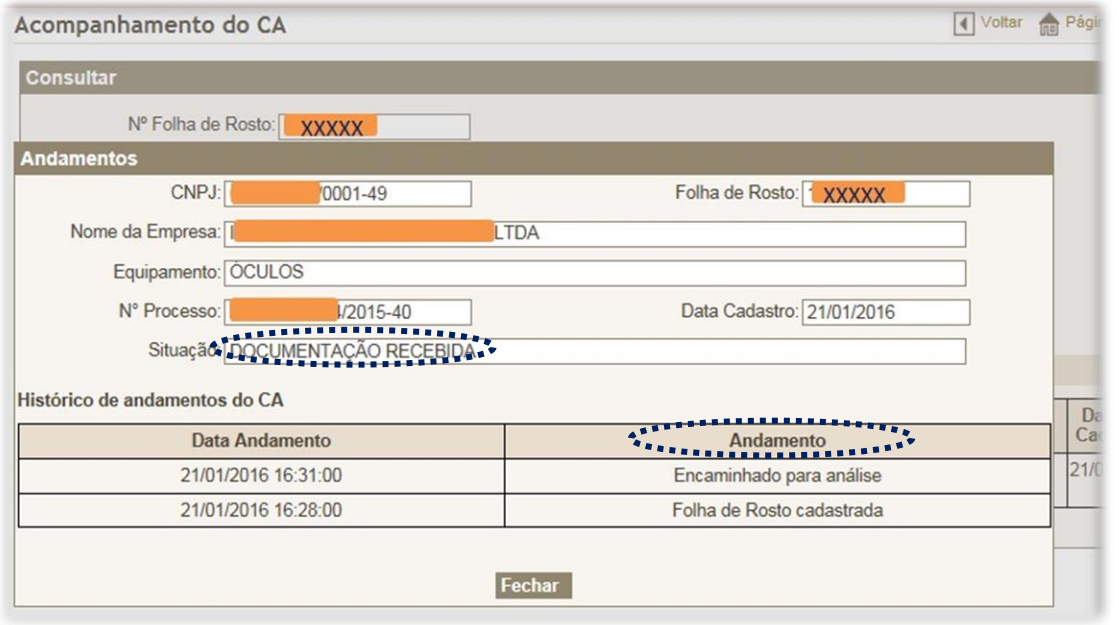

Ressalta-se que o prazo de análise de documentação de emissão, renovação ou alteração de CA junto à **CNOR/CGSST** é de **até 60 (sessenta) dias**, contados da protocolização dos documentos no **SEI**.

Uma vez recebidos na **CNOR/CGSST**, os processos aguardam a análise/reanálise em função da data de protocolização no SEI.

Esplanada dos Ministérios, Bloco F, Anexo, Ala B, 1º Andar, Brasília/DF, CEP: 70079-900. [epi.sit@economia.gov.br](mailto:epi.sit@economia.gov.br)

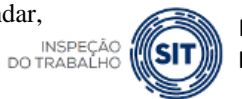

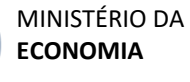

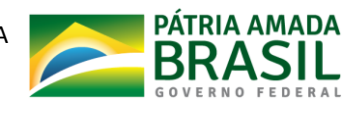

Em relação ao andamento de processos(bem como para o campo "**Situação**"), as seguintes nomenclaturas são utilizadas no sistema CAEPI:

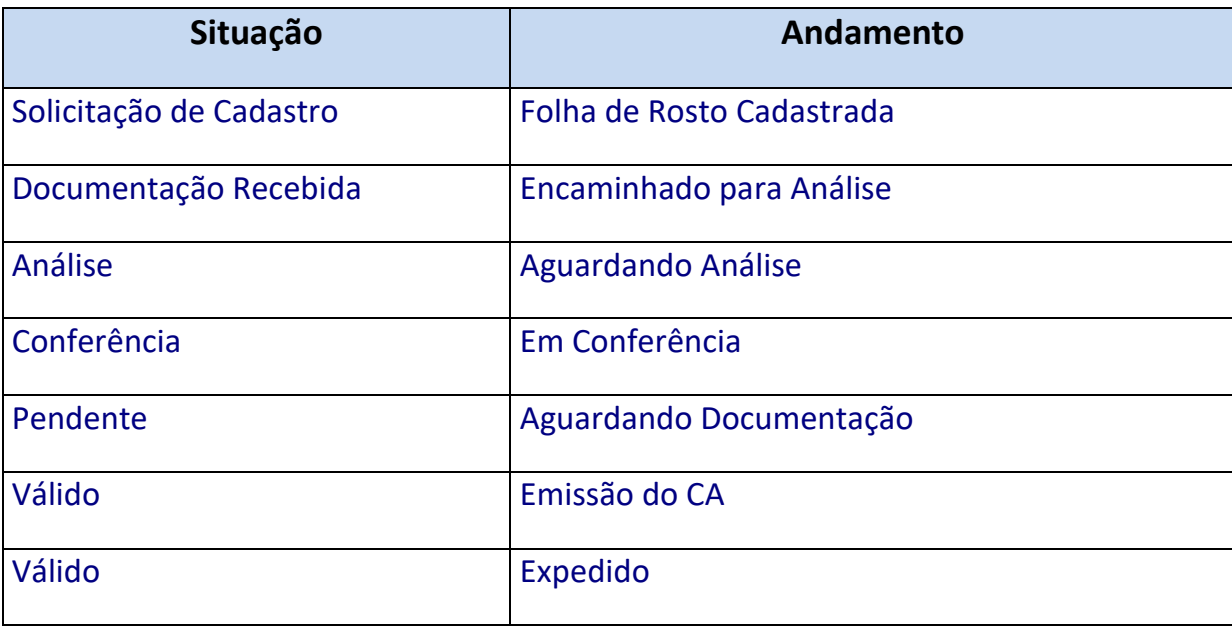

Cabe ressaltar que o CA estará disponível no *site* de consulta do **ME**  [\(http://caepi.mte.gov.br/internet/ConsultaCAInternet.aspx\)](http://caepi.mte.gov.br/internet/ConsultaCAInternet.aspx) somente quando for registrado andamento "**Expedido**", como último andamento do processo no sistema CAEPI.

Nesse caso, a tela do andamento será exibida com as seguintes informações:

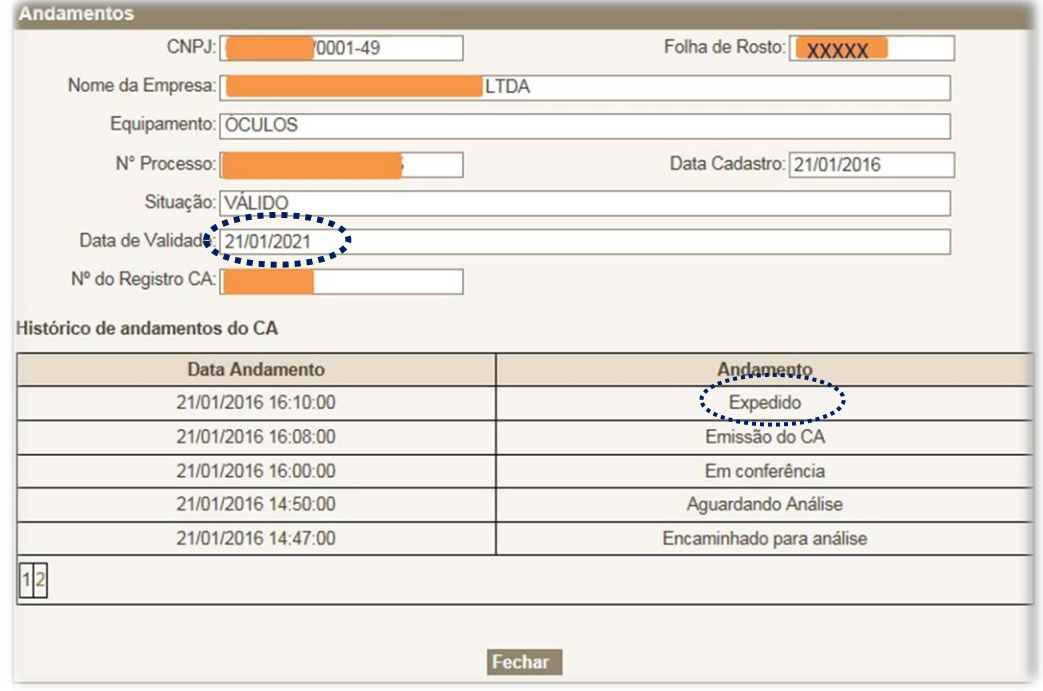

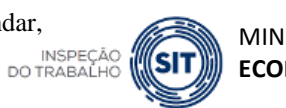

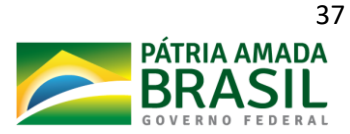

Perceba que, após a expedição, já será informada a data de validade do CA.

O andamento "**Aguardando Documentação**" significa que o requerimento de emissão/renovação/alteração de CA foi indeferido, uma vez que durante a análise foi constatada pendência em relação à documentação apresentada.

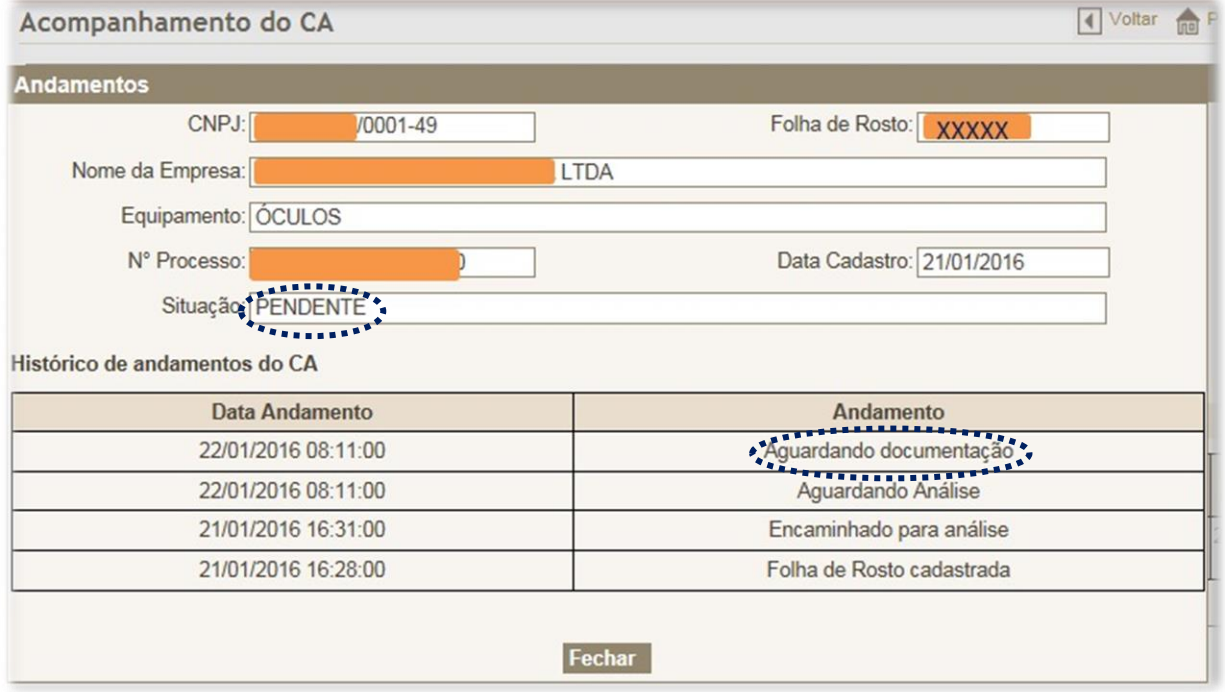

No sistema CAEPI, como já mencionado na tabela acima, o andamento ficará como "**Aguardando documentação**" e a situação "**PENDENTE**".

A comunicação do indeferimento do processo é realizada de maneira formal, pelo envio de ofício da **CNOR/CGSST, por meio do SEI,** à empresa solicitante por meio do endereço de email cadastrado no SEI. Na falta deste, será encaminhado por AR ao endereço cadastrado na Receita Federal do Brasil.

Assim, a empresa receberá o documento informando os motivos do indeferimento e as medidas necessárias para saneamento do processo.

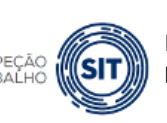

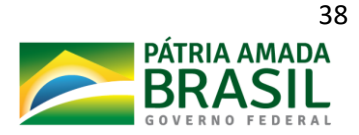

### <span id="page-38-0"></span>**4.5.2 – CNPJ**

Essa opção de consulta é interessante caso o usuário não disponha do número da folha de rosto gerada. **B**

No referido campo, o usuário deve digitar o número de CNPJ da empresa fabricante ou importadora de EPI e em seguida clicar no botão "**Consultar**".

Serão retornadas todas as folhas de rosto vinculadas ao CNPJ informado, separadas conforme grupos mencionados no subitem anterior (Folhas de Rosto e Andamentos de Processos).

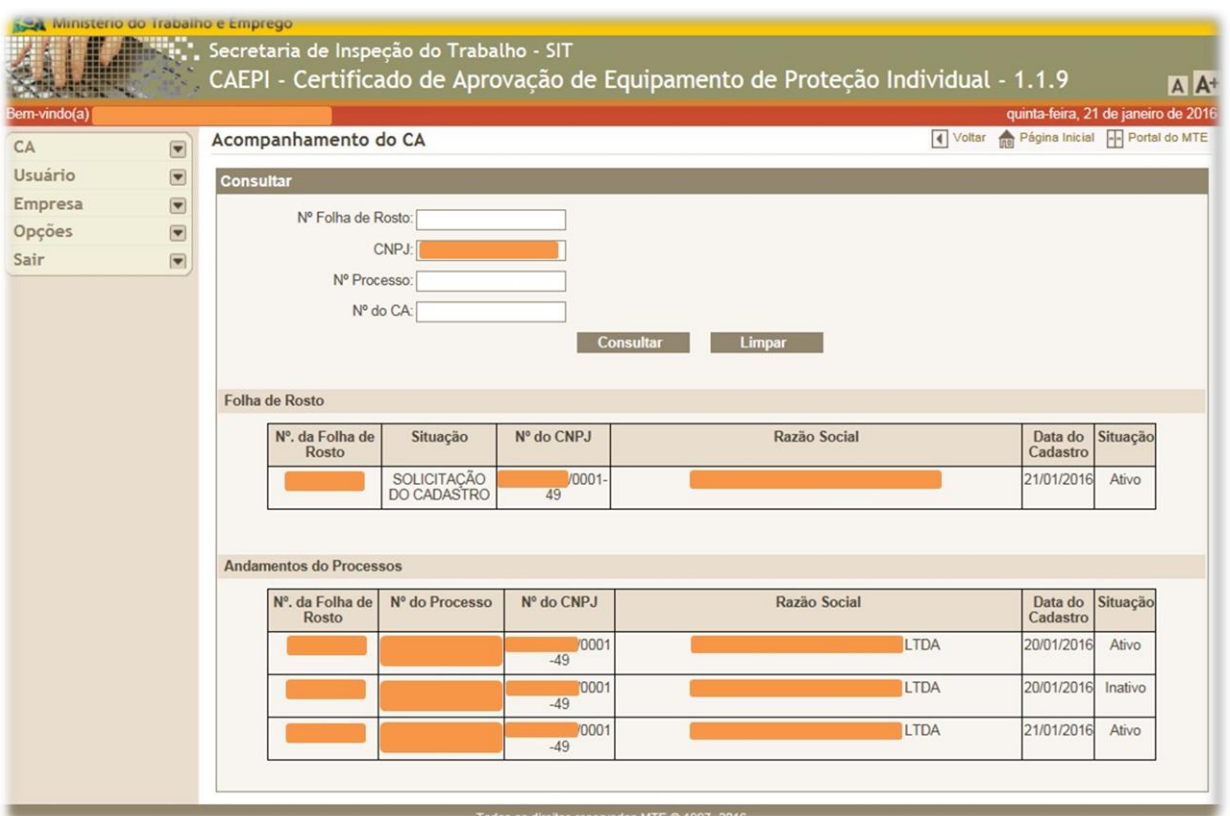

Ao clicar na linha onde está escrito o nome da empresa, as informações do andamento da empresa serão apresentadas, conforme já relatado acima.

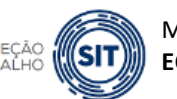

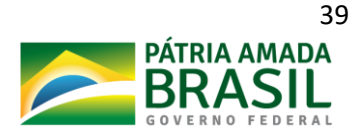

### <span id="page-39-0"></span>**4.5.3 – Nº Processo**

**C**

Nessa opção, o usuário poderá consultar o andamento do processo, informando o nº do processo definitivo gerado no SEI do **ME**.

Para visualização do andamento, as mesmas orientações já relatadas nos itens acima devem ser seguidas (o usuário deve digitar o número do processo e em seguida clicar no botão "**Consultar**". Após isso, clicar na linha onde está escrito o nome da empresa).

#### **OBSERVAÇÕES IMPORTANTES:**

- $\Box$  Quando a consulta informa que a situação da folha de rosto encontra-se como "**Inativo**", significa que a folha de rosto foi inativada pela CNOR/CGSST. Isso acontece quando é detectado algum equívoco na folha de rosto cadastrada pelo usuário. Dessa forma, a equipe que faz a análise da documentação inativa a respectiva folha de rosto e emite uma folha de rosto nova.
- **Esse procedimento não traz qualquer prejuízo à solicitação emitida inicialmente**.
- Caso isso ocorra e o usuário não consiga localizar o número da folha de rosto nova gerada, deve-se entrar em contato pelo e-mail: **epi.sit@economia.gov.br**.

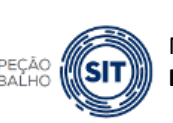

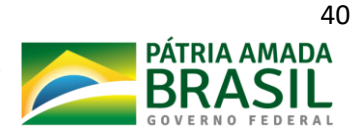

### <span id="page-40-0"></span>**4.5.4 – Nº do CA**

**D**

Essa opção de consulta é útil para os casos em que a empresa fabricante (ou importadora) já possua EPI com nº de CA emitido. Nesse caso, semelhante ao que já foi relatado acima, o usuário deve digitar o número do CA e em seguida clicar no botão "**Consultar**". Após isso, deve-se clicar na linha que contenha a folha de rosto que se deseja obter informações.

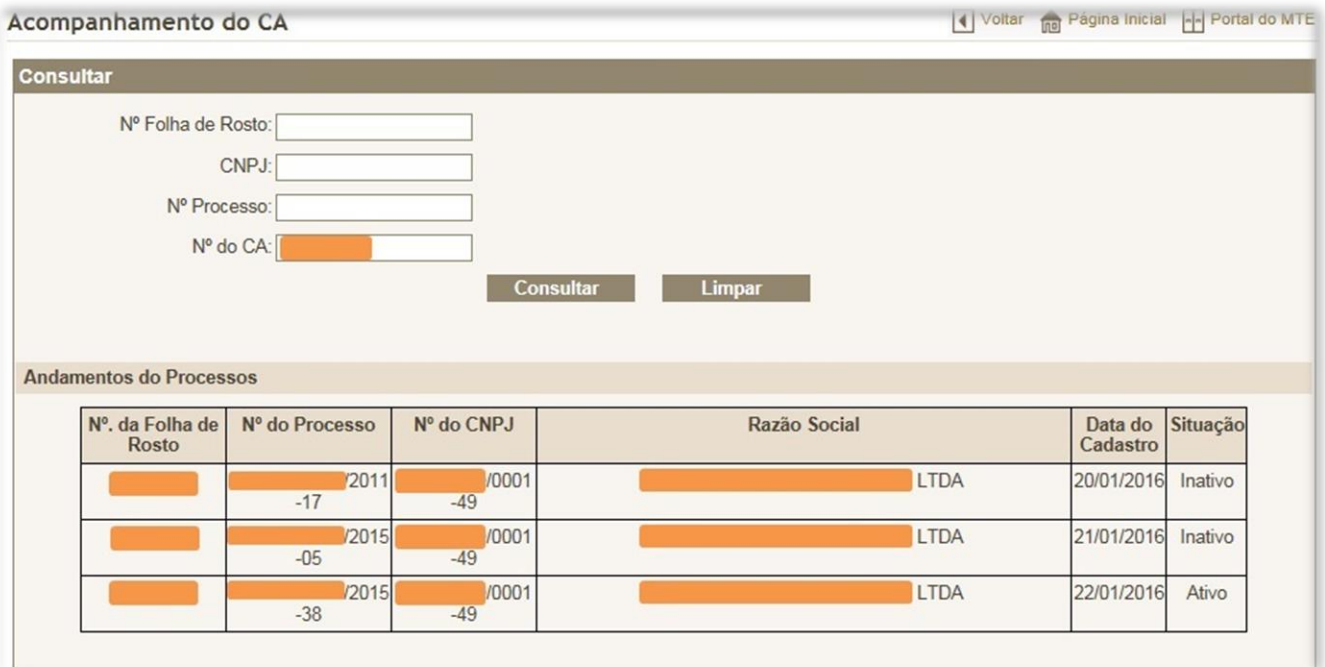

**Cada CA possui apenas uma folha de rosto ativa. Uma vez concedida a renovação ou alteração de CA, o sistema CAEPI automaticamente inativa a folha de rosto anterior referente a esse CA.**

# <span id="page-40-1"></span>**5 – Usuário**

O sistema **CAEPI** disponibiliza essa opção caso o usuário deseje alterar o e-mail cadastrado. Para isso, o usuário precisa ter acesso ao sistema, utilizando seu login e senha.

Esplanada dos Ministérios, Bloco F, Anexo, Ala B, 1º Andar, Brasília/DF, CEP: 70079-900. [epi.sit@economia.gov.br](mailto:epi.sit@economia.gov.br) INSPEÇÃO<br>DO TRABALHO

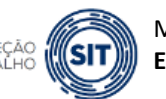

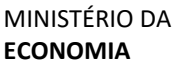

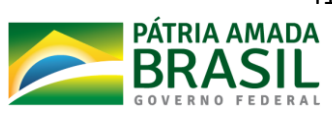

Ao clicar no menu "**Usuário**", a opção "**Alterar**" será disponibilizada. Clicando-se nessa opção, serão exibidas na tela três informações: **CPF**; **Nome**; e **E-mail**. Apenas o campo "**E-mail**" pode ser alterado pelo usuário.

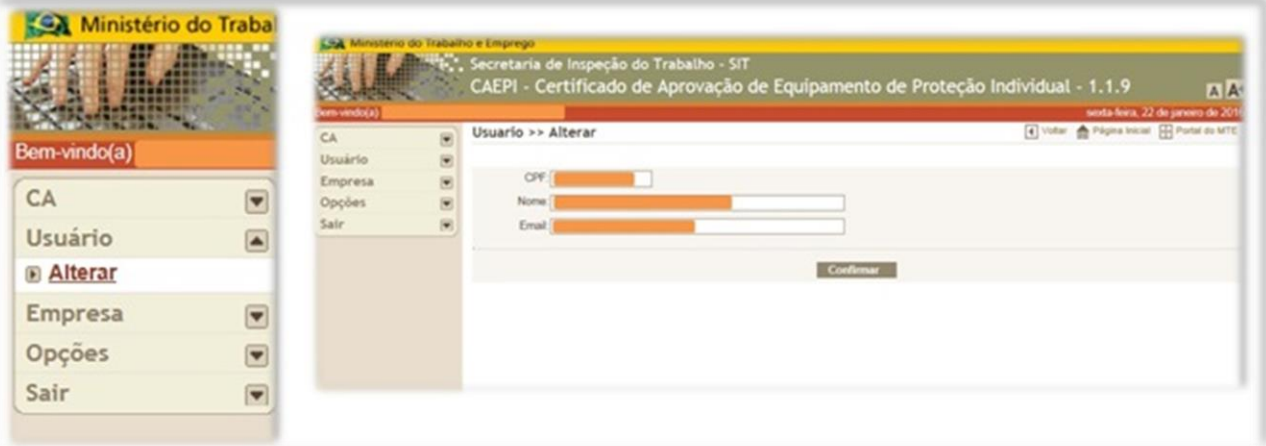

Ao informar o novo e-mail e clicar em "**Confirmar**", aparecerá uma tela informando que a alteração foi realizada com sucesso.

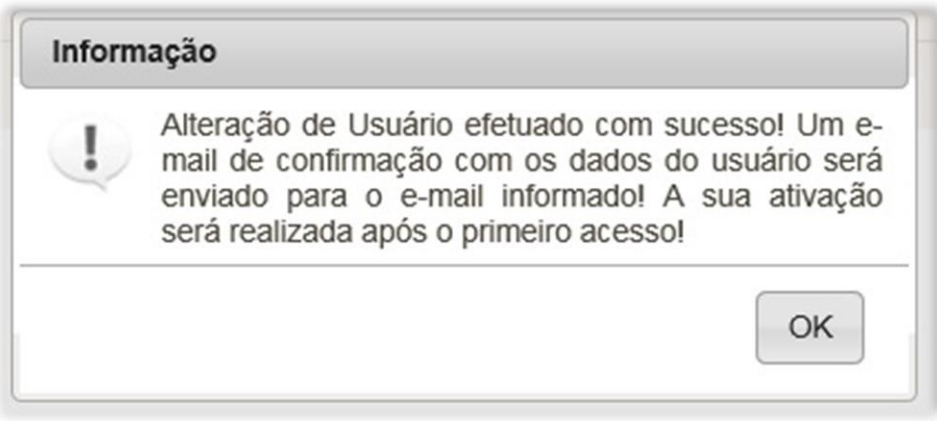

Após isso, o usuário receberá mensagem eletrônica no novo e-mail cadastrado, informando a nova senha de acesso.

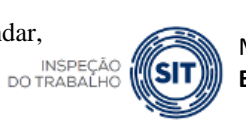

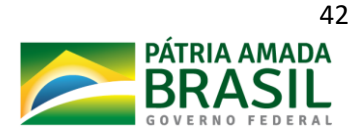

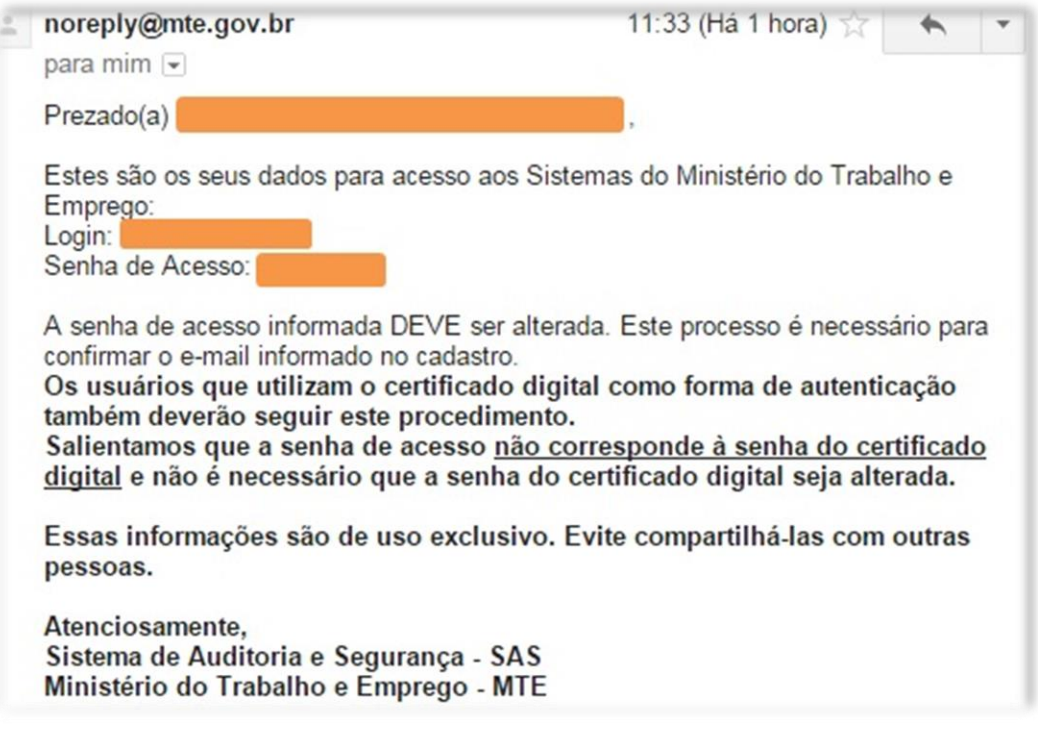

**O usuário deverá verificar a caixa de entrada do e-mail e, inclusive, a caixa de lixo do e-mail uma vez que o provedor pode considerar o email do Ministério como spam, excluindo-o automaticamente.**

Caso o e-mail informado já esteja cadastrado no sistema CAEPI, surgirá a seguinte informação na tela:

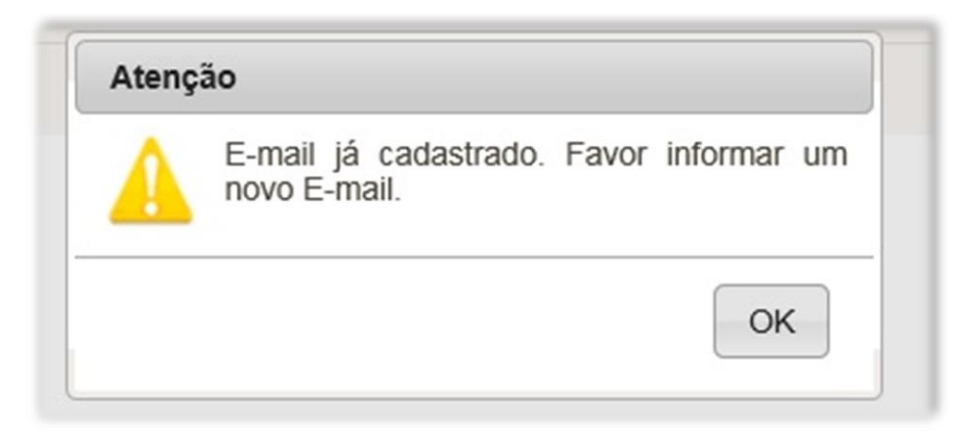

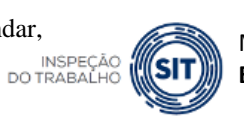

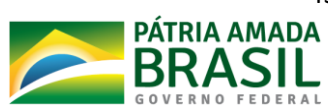

### <span id="page-43-0"></span>**6 – Alterar senha**

Caso o usuário deseje alterar a senha de acesso ao sistema, é necessário clicar no menu "**Opções**", na opção "**Alterar senha**". Clicando-se nessa opção, surgirão três campos: **Senha Atual; Nova Senha; e Confirmar Senha**. O usuário deverá digitar a senha atual no campo "**Senha atual**", informar a nova senha de sua escolha no campo "**Nova Senha**" e digitar novamente a nova senha no campo "**Confirmar Senha**". Após clicar no botão "**Confirmar**", aparecerá uma tela informando que a senha foi alterada com sucesso.

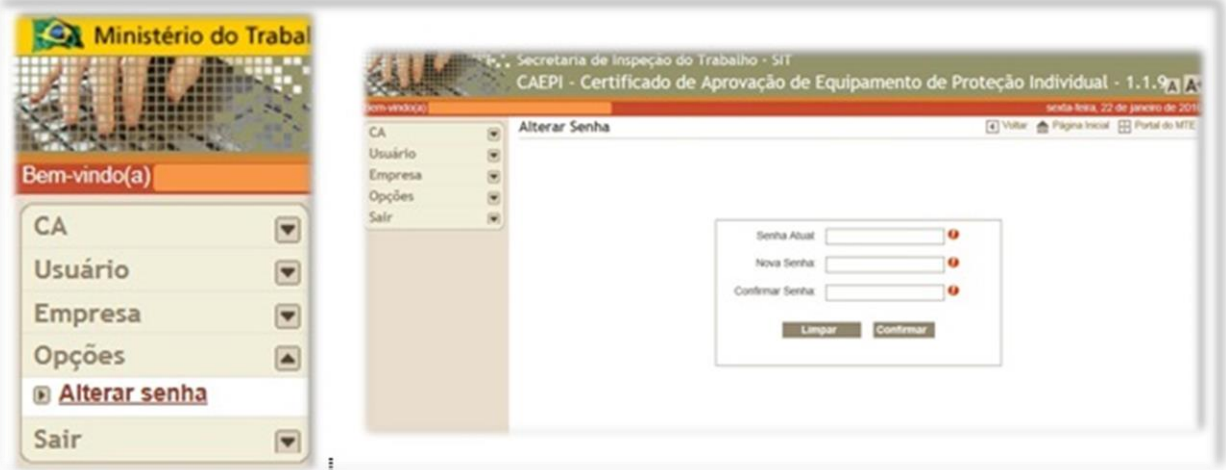

Caso a senha escolhida seja igual as duas anteriormente utilizadas, surgirá a seguinte informação.

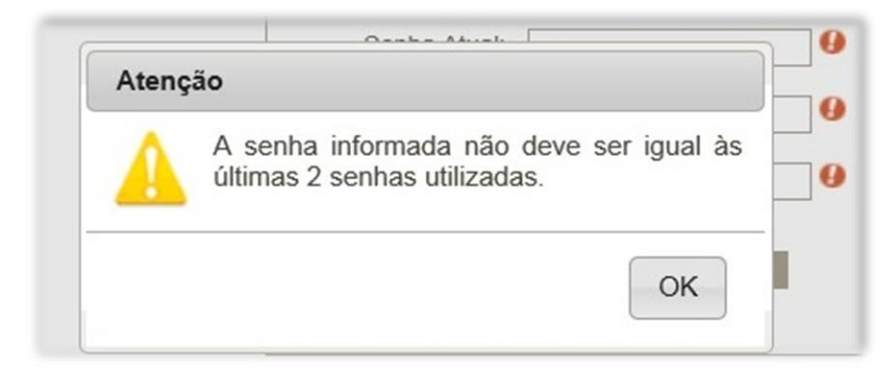

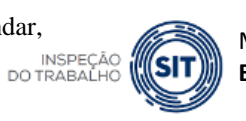

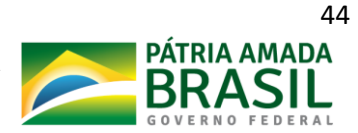

# <span id="page-44-0"></span>**7 – Perguntas frequentes**

Iremos listar abaixo as dúvidas mais frequentes dos usuários que utilizam o sistema CAEPI.

**1 – Tentei cadastrar a folha de rosto de emissão de CA, mas surge um erro: "Empresa não encontrada ou ainda não aprovada para solicitação de CA". O que fazer nesse caso?**

A mensagem significa que o CNPJ da empresa ainda não se encontra cadastrada junto ao CGSST como **fabricante e/ou importadora de EPI**. Somente o preenchimento dos dados no CAEPI não é suficiente para o cadastro da empresa como fabricante/importadora de EPI junto ao **ME**. É necessário solicitar o cadastro por e-mail conforme disposto no item 2 deste Manual (Cadastro de usuário no CAEPI).

**2 – Fiz a solicitação de emissão/alteração/renovação de CA, mas no momento da geração da folha de rosto o sistema travou e não consegui imprimir a folha de rosto gerada. Em qual local consigo visualizar novamente e imprimir a folha de rosto?**

No CAEPI, o usuário deverá acessar a opção **CA > Acompanhar Processos**. Como o sistema travou e o usuário possivelmente não anotou o número da folha de rosto, a consulta deverá ser feita utilizando o CNPJ da empresa fabricante (ou importadora) de EPI. Ao fazer a consulta, irão ser exibidas as folhas de rosto vinculadas ao CNPJ informado. As telas dessa consulta estão descritas com mais detalhes no item 4.5.2 deste manual.

**3 – Sou cadastrado como fabricante/importador junto ao CGSST, mas o equipamento que fabrico/importo não consta no meu cadastro do sistema CAEPI. Como proceder?**

Deve-se enviar e-mail para **epi.sit@economia.gov.br**, solicitando a inclusão do equipamento no cadastro da empresa.

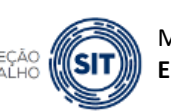

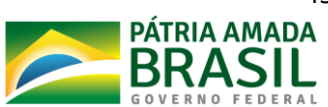

**4 – Meu login de acesso ao sistema CAEPI está bloqueado. Como faço para desbloquear?**

Deve-se enviar e-mail para **epi.sit@economia.gov.br** com o CPF do usuário cadastrado no sistema CAEPI, solicitando o desbloqueio.

**5 – Sou fabricante de uma determinada marca de EPI tipo meia e já tenho acesso ao CAEPI. Na tela "Cadastrar folha de rosto", preciso cadastrar as informações solicitadas no quadro Termo?**

Sim. No referido quadro, o usuário irá selecionar, no campo "**Tipo de Proteção**", a proteção listada, e no campo "**Responsável Técnico**" informar o responsável legal pela empresa, por exemplo, o Diretor da empresa. Os campos "**Nº Registro Profissional**" e "**ART**" não precisam ser preenchidos.

**6 – Na tela "Cadastrar folha de rosto", preciso cadastrar tanto as informações do quadro "Inmetro" quanto as do quadro "Laudo"?**

**Não**. O usuário deve preencher apenas as informações do quadro **Laudo**, mesmo em se tratando de equipamento avaliado compulsoriamente por Organismo Certificador de **6 – Na tela "Cadastrar folha de rosto", preciso cadastrar tanto as informações**  Produtos - OCP no âmbito do SINMETRO.

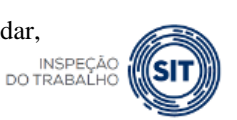

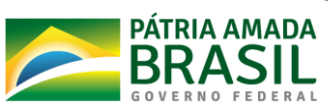

**7 – Cadastrei todas as informações no menu "Cadastrar Folha de Rosto", no entanto, após clicar no botão "Confirmar" e "OK", a folha de rosto não apareceu. Como proceder?**

Nesse caso, o usuário deverá realizar a consulta da folha de rosto cadastrada no menu "**Acompanhar Processos**". Como, possivelmente, não foi possível anotar a folha de rosto **7 – Cadastrei todas as informações no menu "Cadastrar Folha de Rosto", no e**<br>gerada, a consulta deverá ser feita pelo número do CNPJ da empresa solicitante. No item **4.5.2 - CNPJ** deste manual, há mais informações sobre como o usuário deve realizar essa **apareceu. Como proceder?** consulta.

**Outras dúvidas** sobre o processo de Certificado de Aprovação - CA de EPI podem ser solucionadas por meio do acesso à ferramenta Perguntas e **Respostas**, disponível em <u>https://www.gov.br/trabalho/pt-</u> br/inspecao/seguranca-e-saude-no-trabalho/copy of equipamentos-de[protecao-individual-epi.](https://sit.trabalho.gov.br/portal/index.php/seguranca-e-saude-no-trabalho/perguntas-e-respostas-epi?view=default.) "**Acompanhar Processos**". Como, possivelmente, não foi possível anotar a folha de rosto **br/inspecso/sequrance-of** 

apenas as informações de um dos quadros (**Inmetro ou Laudo**), a depender do tipo de

gerada, a consulta deverá ser feita pelo número do CNPJ da empresa solicitante. No item

**7 – Cadastrei todas as informações no menu "Cadastrar Folha de Rosto", no** 

# <span id="page-46-0"></span>**8 – Disposições finais**

Ressalta-se que gerar os documentos no sistema CAEPI não é suficiente para requerer a emissão/renovação/alteração de Certificado de Aprovação.

Para requerer a emissão/renovação/alteração de CA, o interessado deve encaminhar a documentação referida no artigo 8º da Portaria SEPRT n° 11.437/2020 via Sistema Eletrônico de Informações - SEI, disponível no endereço eletrônico [https://www.gov.br/economia/pt-br/acesso-a](https://www.gov.br/economia/pt-br/acesso-a-informacao/sei/usuario-externo-1)[informacao/sei/usuario-externo-1.](https://www.gov.br/economia/pt-br/acesso-a-informacao/sei/usuario-externo-1)

Assim, o sistema CAEPI é onde o CA é gerado. Nesse sentido, a empresa deve preencher a folha de rosto no sistema CAEPI, e enviar essa folha e o documento de avaliação do EPI pelo

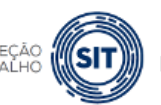

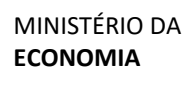

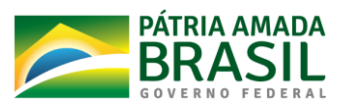

sistema SEI. Em caso de laudo digital, o recibo do laudo digital, inserido no sistema pelo laboratório responsável pela análise do EPI, deve ser anexado na folha de rosto pelo requerente.

O SEI é o sistema de tramitação de documentos, onde a documentação deve ser apresentada.

Para o peticionamento eletrônico, siga o disposto na cartilha para usuário externo do sistema SEI, disponível em [https://www.gov.br/economia/pt-br/acesso-a](https://www.gov.br/economia/pt-br/acesso-a-informacao/sei/comunicados/arquivos-noticias/00-cartilha_usuario_externo_sei.pdf)[informacao/sei/comunicados/arquivos-noticias/00-cartilha\\_usuario\\_externo\\_sei.pdf,](https://www.gov.br/economia/pt-br/acesso-a-informacao/sei/comunicados/arquivos-noticias/00-cartilha_usuario_externo_sei.pdf) criada pelo Ministério da Economia.

Outras dúvidas acerca da utilização do sistema CAEPI podem ser sanadas enviando-se email para [epi.sit@economia.gov.br.](mailto:epi.sit@economia.gov.br) O e-mail não necessariamente é respondido no mesmo dia, devido à demanda interna do setor. Ressaltamos, no entanto, que todos os e-mails são respondidos. Em geral, a resposta é enviada no dia seguinte à consulta.

Deve-se verificar a caixa de entrada do e-mail do usuário e, inclusive, a caixa de lixo do email uma vez que o provedor pode considerar o e-mail do Ministério como spam, excluindo-o automaticamente.

Destacamos que não realizamos reanálise de processos indeferidos por e-mail. Em caso de indeferimento de processos, o interessado deve protocolar/encaminhar a documentação complementar/explicações à CNOR, conforme orientação constante do ofício de indeferimento.

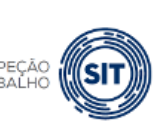

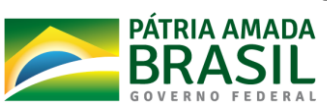